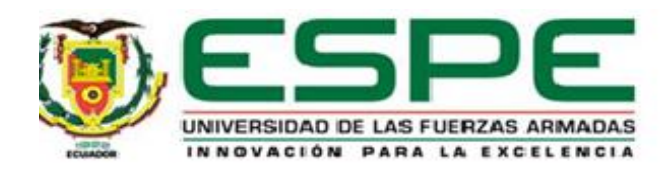

# <span id="page-0-0"></span>**Implementación de un HMI mediante el uso del software WinCC Professional para prácticas de comunicación Profinet entre dos PLC´s siemens S7-300**

León Guanochanga, Linda Geomara

Departamento de Eléctrica y Electrónica

Carrera de Tecnología en Electrónica mención Instrumentación & Aviónica

Monografía, previo a la obtención del título de Tecnóloga en Electrónica mención Instrumentación y Aviónica

Ing. Ávila Villacís, Adrián Alejandro

03 de septiembre de 2020

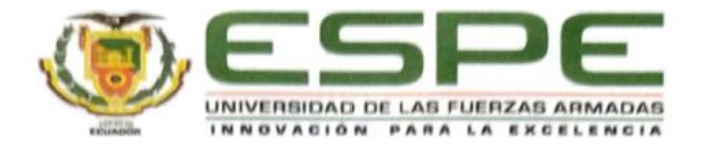

# DEPARTAMENTO DE ELÉCTRICA Y ELECTRÓNICA

# <span id="page-1-0"></span>CARRERA DE CARRERA ELECTRÓNICA MENCIÓN INSTRUMENTACIÓN Y **AVIÓNICA**

### **CERTIFICACIÓN**

Certifico que la monografía, "Implementación de un HMI mediante el uso del software WinCC Professional para prácticas de comunicación Profinet entre dos PLC's siemens S7-300" fue realizado por la señorita León Guanochanga, Linda Geomara la cual ha sido revisada y analizada en su totalidad por la herramienta de verificación de similitud de contenido; por lo tanto cumple con los requisitos legales, teóricos, científicos, técnicos y metodológicos establecidos por la Universidad de las Fuerzas Armadas ESPE, razón por la cual me permito acreditar y autorizar para que lo sustente públicamente.

Latacunga, 03 de septiembre del 2020

Ing. Ávila Villacís, Ádrián Alejandro

C. C 0502399140

# **UrkUND**

<span id="page-2-0"></span>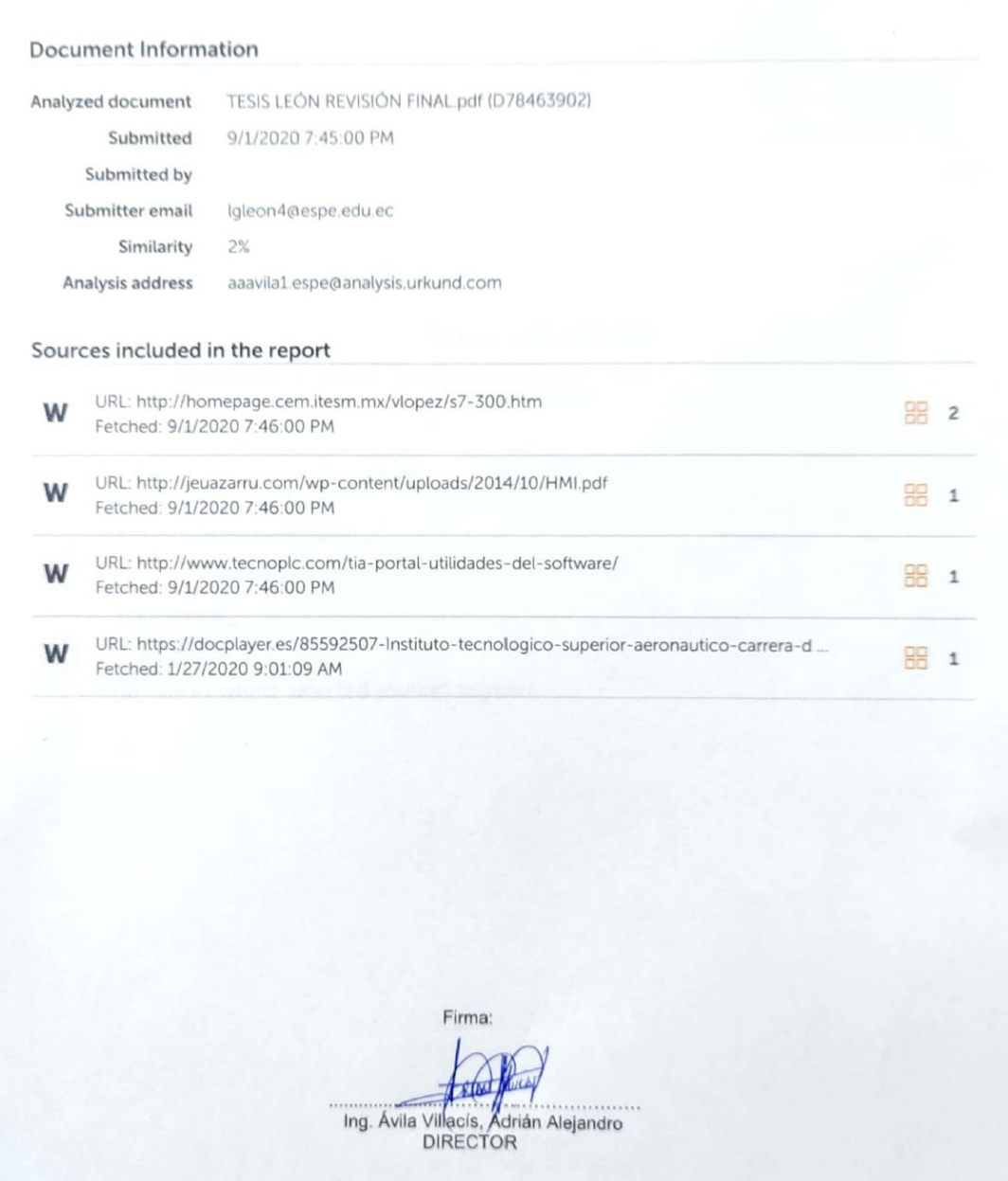

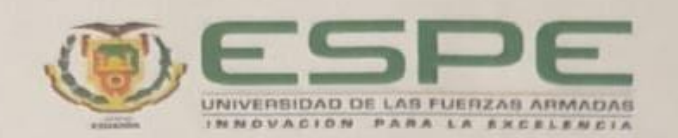

# <span id="page-3-0"></span>DEPARTAMENTO DE ELÉCTRICA Y ELECTRÓNICA CARRERA ELECTRÓNICA MENCIÓN INSTRUMENTACIÓN Y AVIÓNICA

### RESPONSABILIDAD DE AUTORÍA

Yo, León Guanochanga, Linda Geomara, con cédula de identidad Nº1725170904, que el contenido, ideas y criterios de la monografía: "Implementación de un HMI mediante el uso del software WinCC Professional para prácticas de comunicación Profinet entre dos PLC's siemens S7-300" es de mi autoría y responsabilidad, cumpliendo con los requisitos legales, teóricos, científicos, técnicos, y metodológicos establecidos por la Universidad de las Fuerzas Armadas ESPE, respetando los derechos intelectuales de terceros y referenciando las citas bibliográficas.

Latacunga, 03 de septiembre 2020

León Guanochanga Linda Geomara C.I: 1725170904

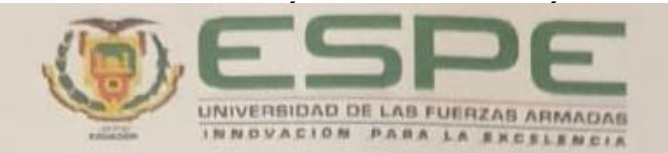

# <span id="page-4-0"></span>DEPARTAMENTO DE ELÉCTRICA Y ELECTRÓNICA CARRERA ELECTRÓNICA MENCIÓN INSTRUMENTACIÓN Y AVIÓNICA

# AUTORIZACIÓN DE PUBLICACIÓN

Yo, León Guanochanga, Linda Geomara, autorizo a la Universidad de las Fuerzas Armadas ESPE publicar en la monografia: "Implementación de un HMI mediante el uso del software WinCC Professional para prácticas de comunicación Profinet entre dos PLC's siemens S7-300" en el Repositorio Institucional, cuyo contenido, ideas y criterios son de mi/nuestra responsabilidad.

Latacunga, 03 de septiembre 2020

León Guanochanga Linda Geomara C.I: 1725170904

# **DEDICATORIA**

<span id="page-5-0"></span>Brindo con respeto y amor, el presente trabajo a mi familia, pilar fundamental y apoyo en el proceso para conseguir un logro más en mi vida.

A mis padres quienes siempre me han apoyado para conseguir lo que me he propuesto y por su puesto durante el recorrido de mi formación académica.

# *Linda Geomara León Guanochanga*

# **AGRADECIMIENTO**

<span id="page-6-0"></span>Gratifico a Dios por el regalo de la vida y salud para cumplir con el presente éxito, a mi madre por guiar mi camino, su apoyo y cariño en todo momento y en especial cuando más la necesito, a mi padre por el ejemplo de trabajo y enseñarme que si vas a hacer algo debes hacerlo bien, a mi hermano por ser mi inspiración para ser mejor.

A mis profesores, amigos y compañeros quienes me proporcionaron su asistencia en el proceso de mi formación universitaria.

# *Linda Geomara León Guanochanga*

# **ÍNDICE DE CONTENIDOS**

<span id="page-7-0"></span>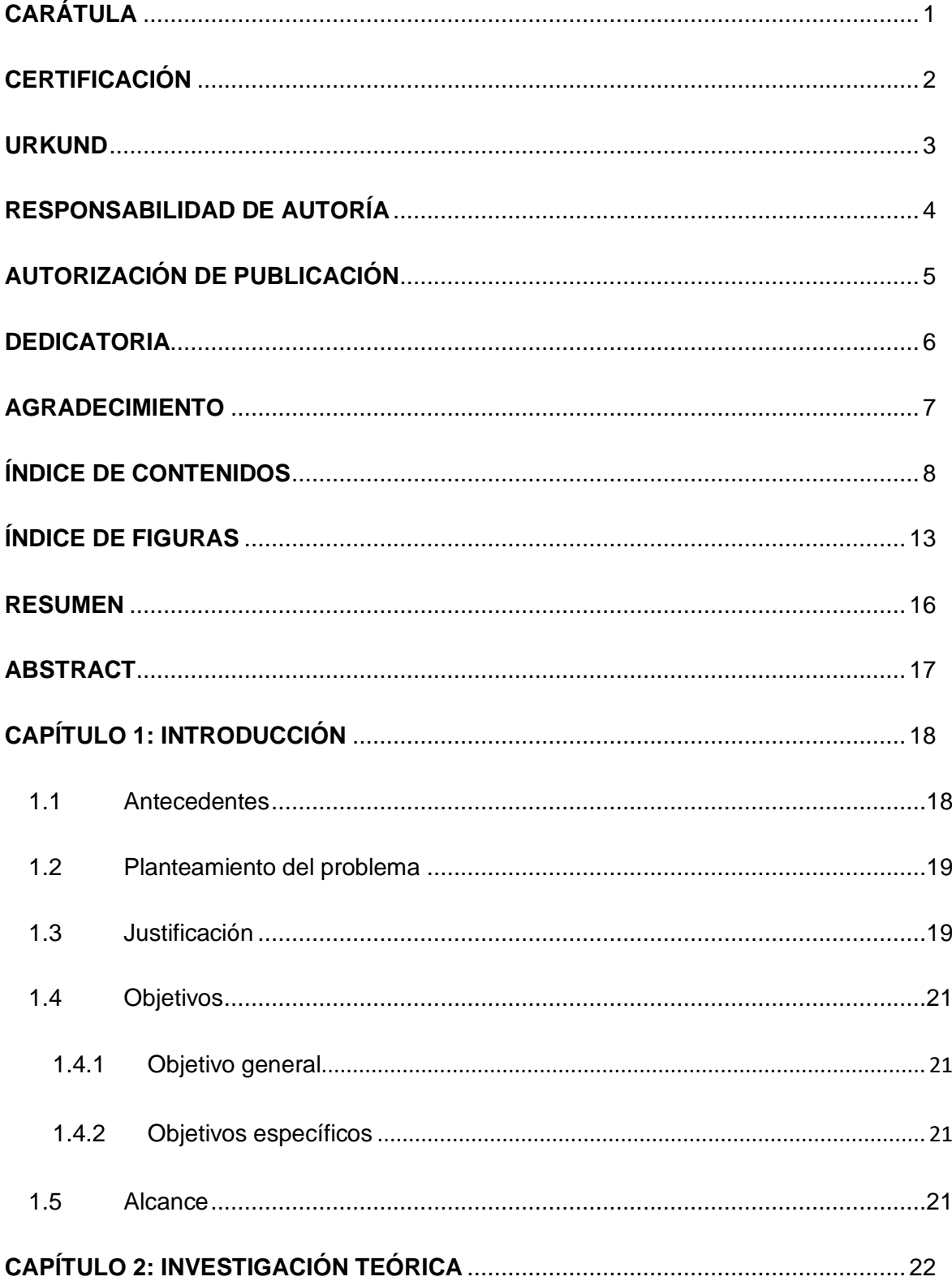

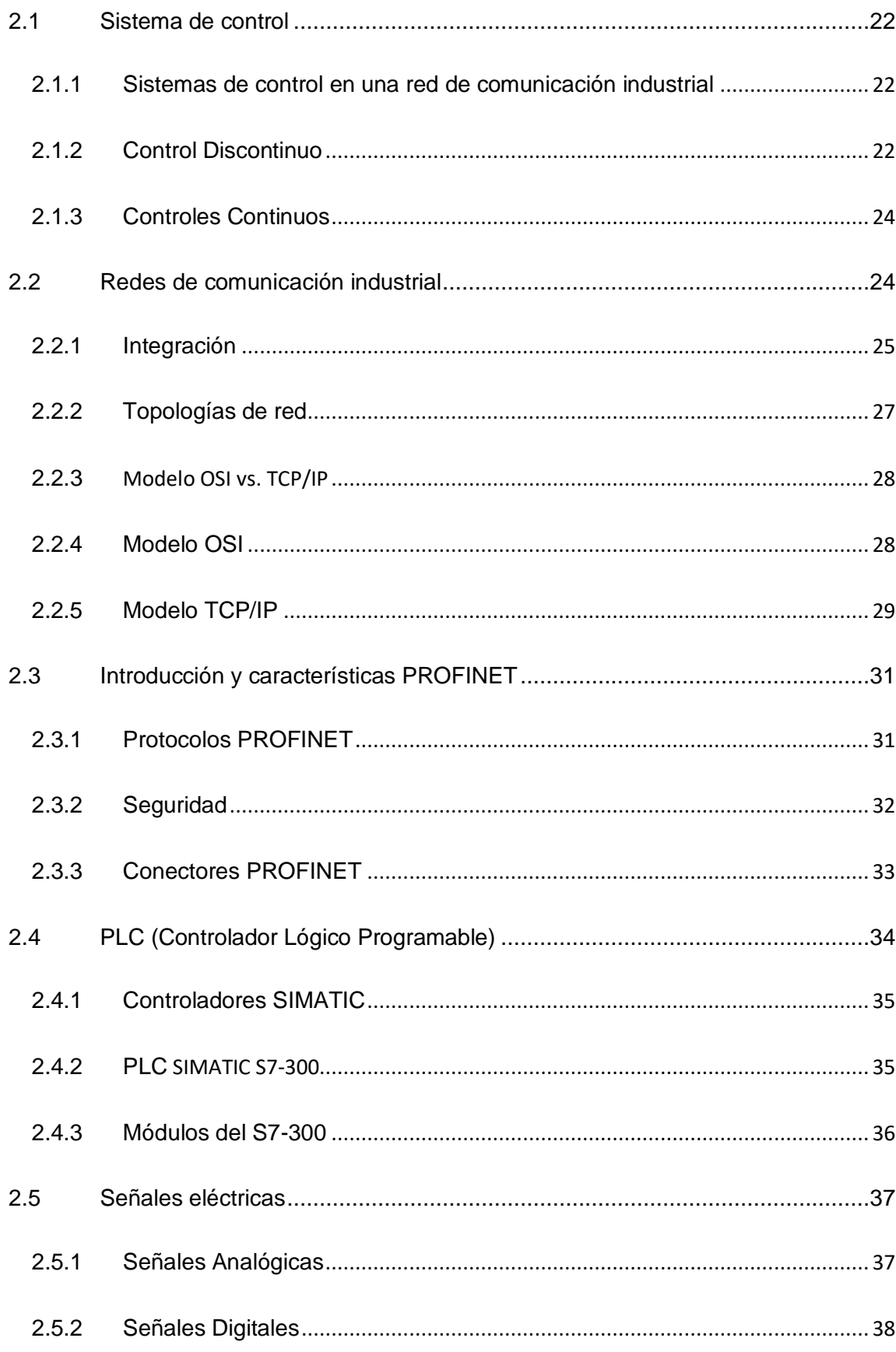

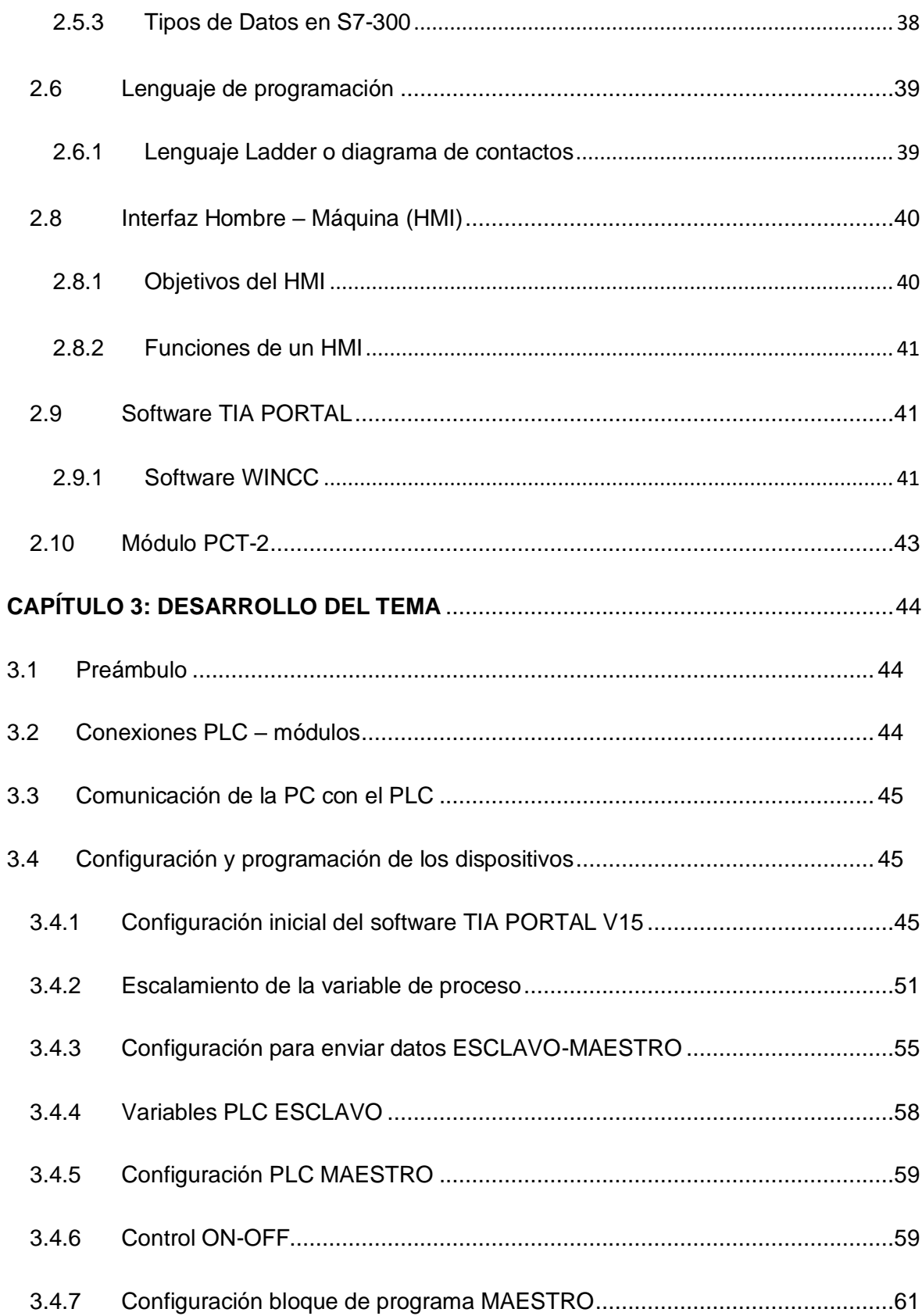

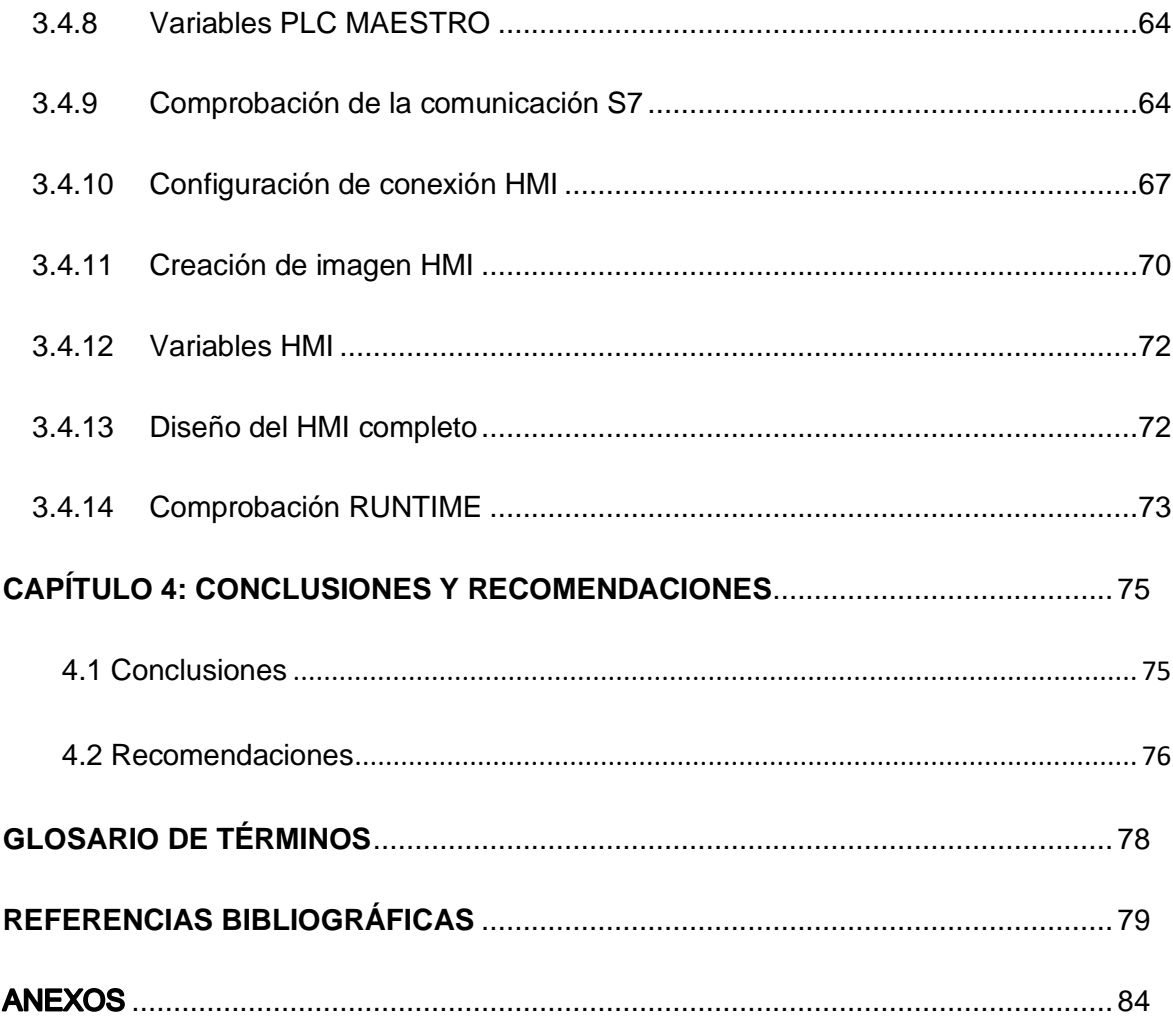

# **ÍNDICE DE TABLAS**

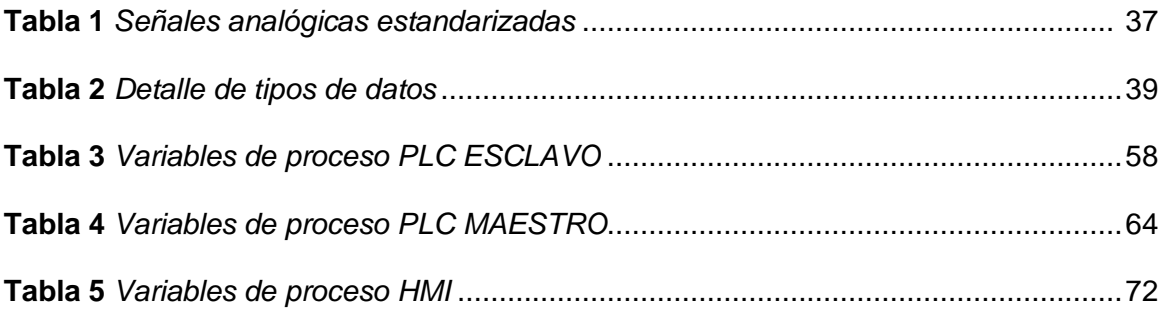

# **ÍNDICE DE FIGURAS**

<span id="page-12-0"></span>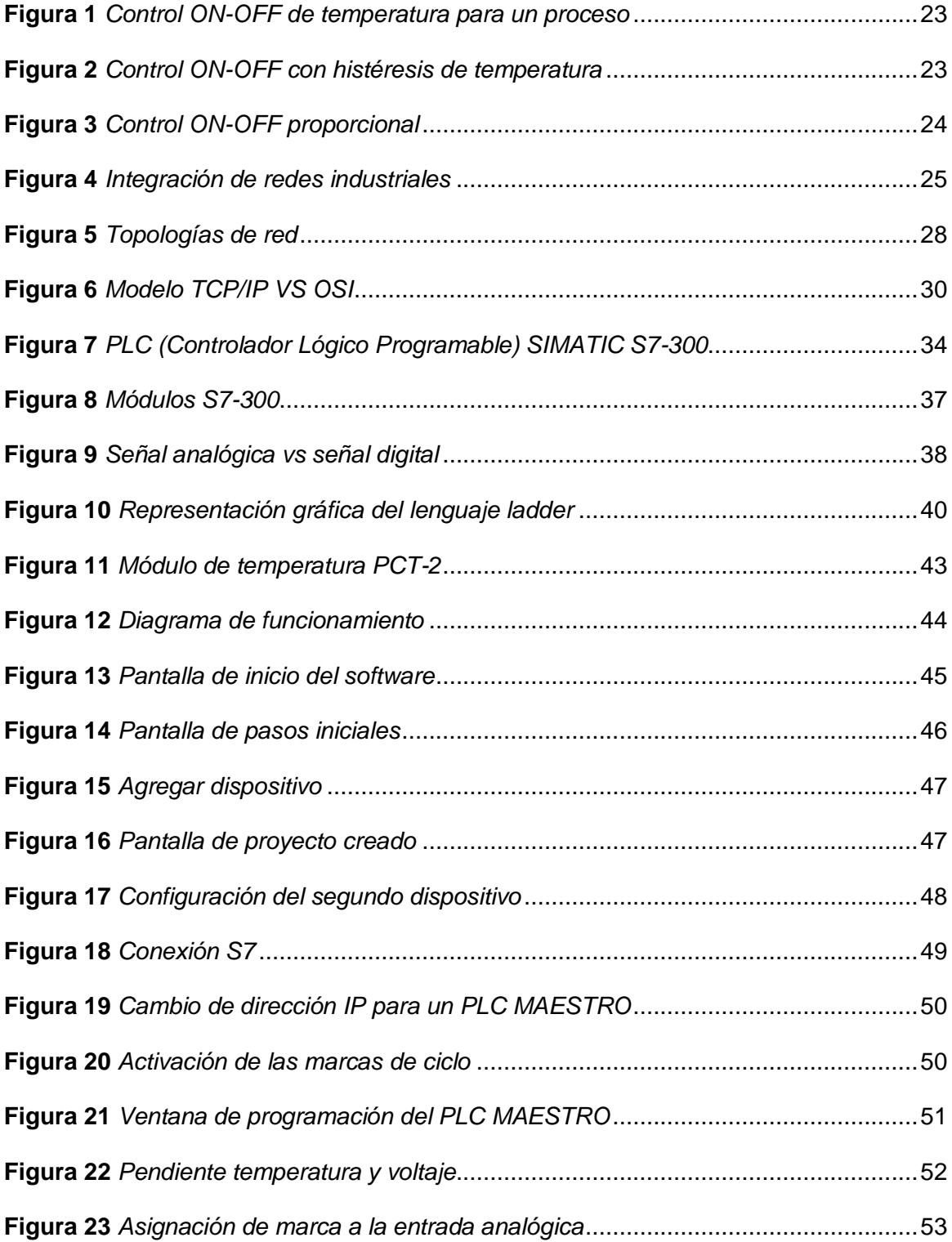

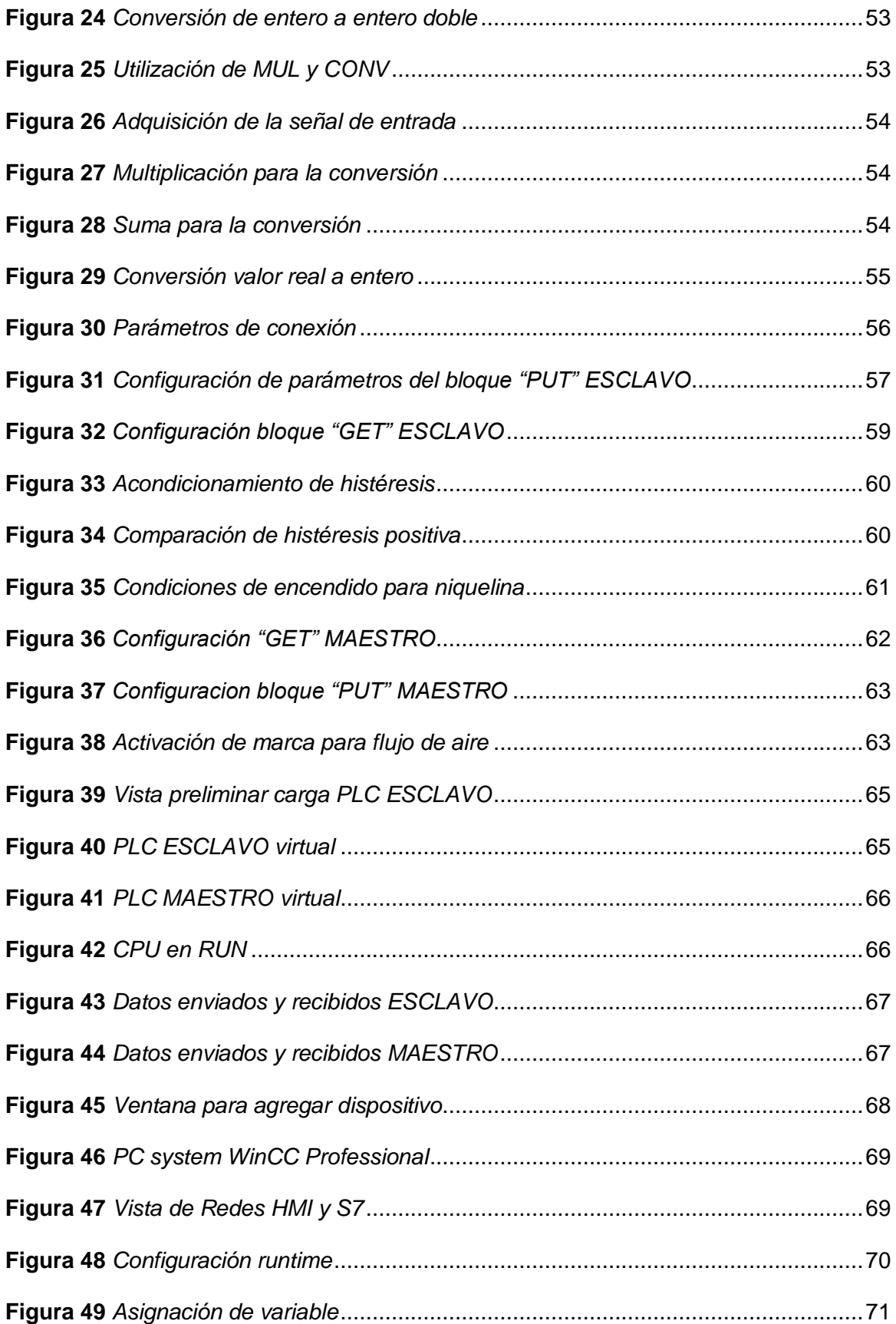

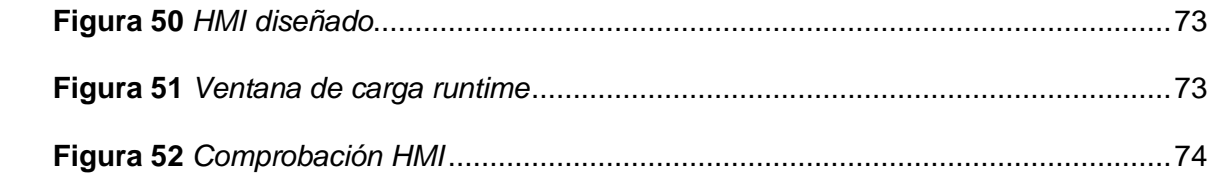

#### **RESUMEN**

<span id="page-15-0"></span>El proyecto técnico realizado se basa en la implementación de una interfaz humanomaquina (HMI), para la verificación de comunicación PROFINET entre dos PLC**´**s S7- 300, con la ayuda del software WinCC Professional que es parte del TIA PORTAL V15 con el cual se realiza la comunicación, para el desarrollo de prácticas en el Laboratorio de Instrumentación Virtual de la Sección Gestión de Tecnologías – UGT perteneciente a Universidad de las Fuerzas Armadas ESPE - Sede Latacunga. En la programación del PLC ESCLAVO se realiza el control ON-OFF del módulo de temperatura AIR FLOW TEMPERATURE CONTROL SYSTEM PCT-2 el cual controla la temperatura del flujo de aire mediante una niquelina que tiene un rango de 20 a 70 grados centígrados, mientras que en el PLC MAESTRO se monitorea el proceso a través del HMI creado. Los datos de temperatura y variable controlada son enviadas al MAESTRO, y este a su vez envía hacia el ESCLAVO el valor deseado del proceso (Set point), lo cual comprueba la comunicación bidireccional entre ellos, esto quiere decir que cualquiera de los dos equipos puede emitir y receptar información. La simulación del proceso se realizó con la ayuda del software S7 – PLC SIM V15, ya que nos permite tener la CPU de cada PLC en forma virtual para manejar sus señales analógicas y digitales, ya sean entradas o salidas, por ejemplo, en este caso la entrada del sensor para la observación de la temperatura mediante su escalamiento y la salida que controla la niquelina.

### **Palabras Clave**

- **PROFINET**
- **INTERFAZ**
- **WIN CC**
- **HMI**

#### **ABSTRACT**

<span id="page-16-0"></span>The technical project is based on the implementation of a human-machine interface (HMI), for the verification of PROFINET communication between two PLC's S7-300, with the help of WinCC Professional software that is part of the TIA PORTAL V15 with which the communication is made, for the development of practices in the Virtual Instrumentation Laboratory of the Technology Management Section - UGT belonging to the University of the Armed Forces ESPE - Latacunga Headquarters. In the programming of the SLAVE PLC, the ON-OFF control of the temperature module AIR FLOW TEMPERATURE CONTROL SYSTEM PCT-2 is carried out. This module controls the air flow temperature by means of a nickel that has a range of 20 to 70 degrees centigrade, while in the MASTER PLC the process is monitored through the created HMI. The temperature and controlled variable data are sent to the MASTER, and this in turn sends to the SLAVE the desired value of the process (Set point), which checks the bidirectional communication between them, this means that either team can emit and receive information. The simulation of the process was done with the help of software S7 - PLC SIM V15, as it allows us to have the CPU of each PLC in a virtual way to manage their analog and digital signals, whether inputs or outputs, for example, in this case the sensor input for the observation of temperature by scaling and the output that controls the nickel.

#### **Keywords**

- **PROFINET**
- **INTERFACE**
- **WIN CC**
- **HMI**

## **CAPÍTULO 1: INTRODUCCIÓN**

#### <span id="page-17-1"></span><span id="page-17-0"></span>1.1 Antecedentes

 El desarrollo de la tecnología avanza cada vez más a pasos acelerados, por lo tanto, los procesos industriales tienen que acoplarse al mismo con las nuevas versiones de controladores lógicos programables y demás dispositivos inteligentes que permiten obtener la optimización de la planta con el fin de agilitar tareas repetitivas para el ser humano.

 El señor Sita I. (2012), de la Universidad Técnica de Cluj-Napoca, a través de su tesis: "CONTROL, SUPERVISIÓN Y SEGURIDAD DE EDIFICIOS UTILIZANDO SISTEMAS COLABORATIVOS", en donde especifica que WinCC es un potente HMI de ingeniería y runtime escalable para su uso en sistemas operativos Windows, que se comunica tanto con el operador como con la automatización sistema.

 Según las investigaciones de Guevara y Rosero (2013), de la Escuela Politécnica Del Ejército quienes realizaron: "DISEÑO E IMPLEMENTACIÓN DE UNA RED INDUSTRIAL UTILIZANDO PROTOCOLO PROFINET PARA MONITOREO Y CONTROL DE LAS ESTACIONES DE NIVEL, FLUJO, PRESIÓN Y TEMPERATURA EN EL LABORATORIO DE REDES INDUSTRIALES Y CONTROL DE PROCESOS DE LA ESPE EXTENSIÓN LATACUNGA", este trabajo expresa que PROFINET es un sistema de instalación apto para la industria, capacidad de tiempo real, integración de dispositivos de campo descentralizados, aplicaciones de control de movimiento con tráfico isócrono, simple administración y diagnóstico de redes, y alta disponibilidad de máquinas e instalaciones: con PROFINET, el estándar de Industrial Ethernet abierto y no propietario, se cumplen todos estos requisitos.

 Mediante el trabajo de Torres J. y Vega A. (2015), de la Universidad Politécnica Salesiana, quienes realizaron: "DISEÑO E IMPLEMENTACIÓN DE UN LABORATORIO DE REDES DE COMUNICACIÓN INDUSTRIAL PARA LA UNIVERSIDAD POLITÉCNICA SALESIANA, CUENCA.", donde detalla las versiones existentes del PLC S7-300, CPUs de tipo compactas y modulares en cada una de sus presentaciones, el CPU posee dos puertos PROFINET y un puerto MPI/PROFIBUS DP para comunicarse con otros dispositivos y con un ordenador para descargar el programa de usuario.

#### <span id="page-18-0"></span>1.2 Planteamiento del problema

 Durante la formación académica de los estudiantes se requieren adquirir conocimientos prácticos que van de la mano con la teoría, para lo cual se necesita del apoyo de dispositivos inteligentes que permitan desarrollar redes de comunicaciones similares a las que se encuentran implementadas en la industria, de esta manera poder familiarizarse dentro del campo laboral.

 Los dispositivos antes mencionados necesitan ajustarse a los nuevos sistemas a medida que la tecnología avanza a su vez la gran cantidad de cableado va disminuyendo y aumentando las velocidades de transmisión de datos, en base a ello se propone este trabajo de titulación "IMPLEMENTACIÓN DE UN HMI MEDIANTE EL USO DEL SOFTWARE WINCC PROFESSIONAL PARA PRÁCTICAS DE COMUNICACIÓN PROFINET ENTRE DOS PLC´S SIEMENS S7-300". El S7-300 es un Controlador Lógico Programable de la familia SIEMENS, el mismo que contiene los componentes necesarios para el desarrollo de proyectos de automatización.

#### <span id="page-18-1"></span>1.3 Justificación

 El desarrollo del presente proyecto servirá como material didáctico para la realización de prácticas referentes a la comunicación PROFINET, mediante dos PLC´s S7-300, WIN CC profesional.

 El propósito de este trabajo es proporcionar una guía detallada de los dispositivos a quienes los usen, para que puedan implementar la comunicación entre dos controladores lógicos programables de la misma marca y modelo.

 La familiarización con el software WINCC el cual permite realizar una interface humano máquina (HMI) funciona con sistemas operativos de WINDOWS, lo que representa una ventaja al momento de realizar un sistema que interviene en el tercer nivel de la pirámide de automatización.

#### <span id="page-20-0"></span>1.4 Objetivos

### <span id="page-20-1"></span>1.4.1 Objetivo general

 Implementar un HMI mediante el uso del software WinCC Professional para prácticas de comunicación Profinet entre dos PLC´s siemens s7-300.

#### <span id="page-20-2"></span>1.4.2 Objetivos específicos

- Investigar el funcionamiento de un PLC S7-300, mediante la recopilación de información, para generar guías de prácticas que faciliten la implementación de aplicaciones básicas con este controlador.
- Desarrollar una red de comunicación PROFINET, mediante el software de SIEMENS TIA PORTAL V15, para la conexión entre dos PLC`s S7-300.
- Crear una interfaz humano-maquina (HMI), para el monitoreo de la red de comunicación PROFINET, a través del software WINCC PROFESSIONAL.

### <span id="page-20-3"></span>1.5 Alcance

 El presente trabajo está dirigido a los estudiantes de las Carreras de Electrónica Mención Instrumentación y Aviónica y la Tecnología Superior en Automatización e Instrumentos de la Unidad de Gestión de Tecnologías perteneciente a la Universidad de las Fuerzas Armadas - ESPE, con el fin de reforzar su conocimiento y proveer material didáctico para el desarrollo de prácticas con nuevas tecnologías inmersas en la industria, como la manipulación de otros dispositivos inteligentes, brindando experiencia hacia el campo laboral de los estudiantes y de esta manera formar profesionales competentes que permitan el avance académico.

# <span id="page-21-0"></span>**CAPÍTULO 2: INVESTIGACIÓN TEÓRICA**

#### <span id="page-21-1"></span>2.1 Sistema de control

 El control permite o mejora el rendimiento resultante de un sistema, utilizando los actuadores y sensores disponibles para la adquisición de información y permitiendo la reacción basada en el comportamiento. En general, esto puede hacerse utilizando un lazo de retroalimentación negativa (lazo de retorno o retroalimentación) y a veces una cadena de compensación o de anticipación de los efectos dinámicos del sistema (retroalimentación o (pre o post) compensación). (Femman, 2017)

#### <span id="page-21-2"></span>2.1.1 Sistemas de control en una red de comunicación industrial

 Dependiendo de la complejidad del sistema, podemos clasificar el control en controles discontinuos y continuos, a continuación, se detallan cada uno de ellos:

#### <span id="page-21-3"></span>2.1.2 Control Discontinuo

 Se define cuando la variable operada perteneciente al proceso no es continua, esto quiere decir que no cumple un ciclo, sino que se pueden optar por un valor mínimo o máximo, los cuales también se pueden relacionar también con cerrado u abierto, encendido o apagado, entre otros. La clasificación de este tipo de control se expresa a continuación:

<span id="page-21-4"></span>• Control ON-OFF: También llamado sistema de control de dos posiciones, se define como la respuesta a la salida de un de acuerdo a la variación de la señal de entrada, la cual diversa a dos posiciones fijas como acción de control, se referiré a las posiciones ON (Si, Conectado, Todo, Encendido) u OFF (No, Desconectado, Nada, Apagado). La variable a considerar puede ser por ejemplo la temperatura, presión, humedad entre otras en la **[Figura 1](#page-22-1)** se muestra la representación gráfica del control ON-OFF mediante Temperatura.

22

# <span id="page-22-1"></span>**Figura 1**

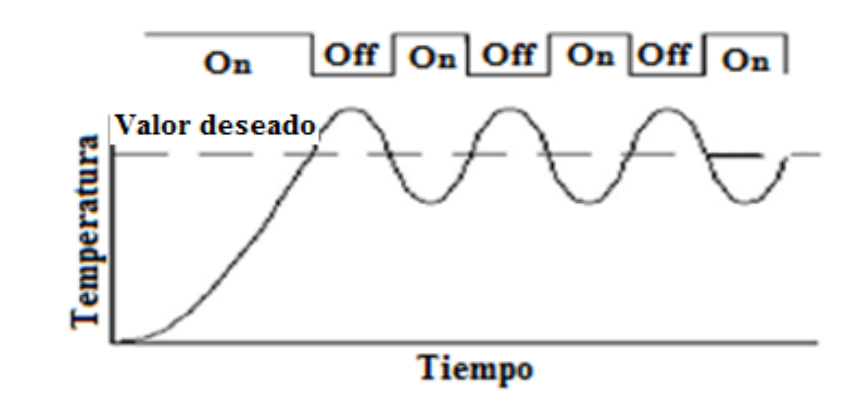

*Control ON-OFF de temperatura para un proceso*

*Nota*: (Bricio, 2015)

• Control ON-OFF con Histéresis: Este tipo de control al igual que el anterior se marca por dos posiciones con la única diferencia que se adiciona un espacio mínimo dando tiempo de retardo, para que el cambio entre ON y OFF no sea brusco y de esta manera permitir que los componentes no sufran daños. El control antes mencionado se muestra en la **[Figura 2](#page-22-0)**.

## <span id="page-22-0"></span>**Figura 2**

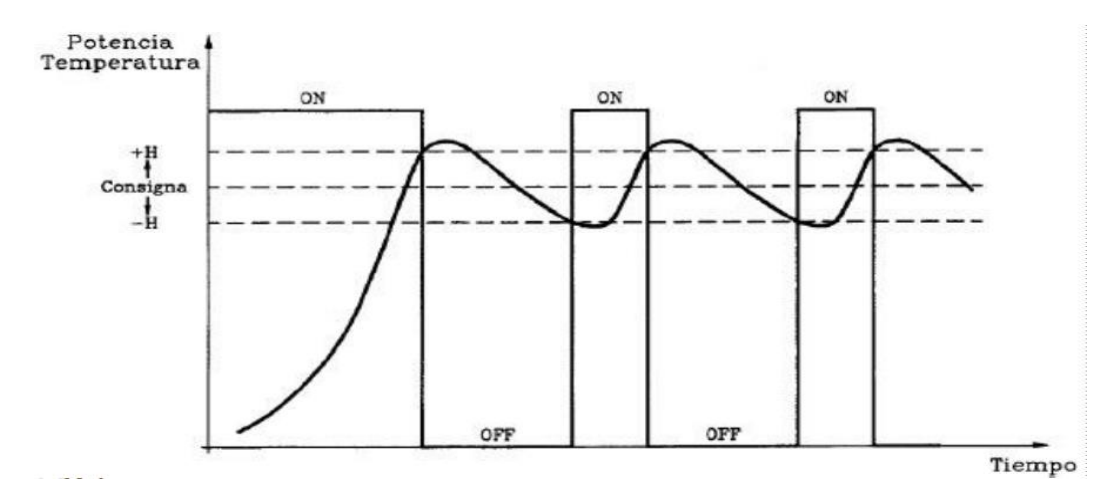

*Control ON-OFF con histéresis de temperatura*

*Nota:* (Golato, 2016)

• Control ON-OFF Proporcional: También llamada modulación por ancho de pulsos o PWM (por sus siglas en ingles Pulse Width Modulation), debido a la respuesta que se define con respecto a un tiempo de ciclo en donde se produce un valor alto o bajo, que se los conoce como tiempo de conexión y desconexión. En la **[Figura](#page-23-2) 3** se muestra la modulación por ancho de pulsos en donde, tc es el tiempo de conexión, td es el tiempo de desconexión y T es el tiempo total del ciclo.

#### <span id="page-23-2"></span>**Figura 3**

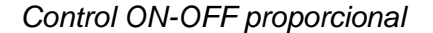

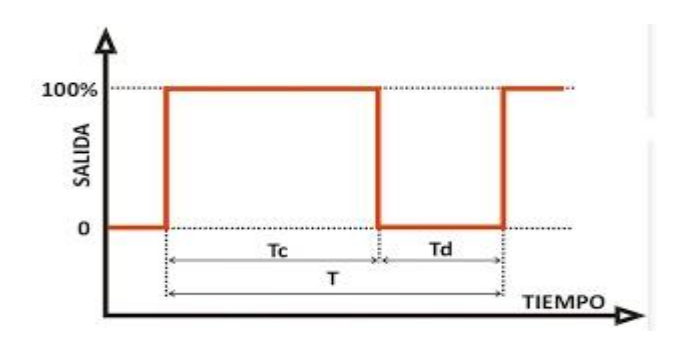

*Nota:* (Starna, 2018)

#### <span id="page-23-0"></span>2.1.3 Controles Continuos

 Es aquel en que la modificación de la variable manipulada se efectúa continuamente, esto quiere decir que cumple con un ciclo, de esta manera podemos obtener un valor constante a la salida.

### <span id="page-23-1"></span>2.2 Redes de comunicación industrial

 En respuesta de las necesidades de intercomunicación en tiempo real, las redes de comunicación deberán contar con características particulares. Además, estas redes deberán ser capaces de soportar condiciones ambientales duras y altos niveles de ruido electromagnético.

 Dentro de las comunicaciones industriales se puede diferenciar dos áreas como principales: comunicaciones que son desarrolladas a nivel de campo y comunicaciones hacia el controlador. Éstas deberán realizarse en tiempo real respecto al proceso o, al menos, con un retraso que no sea representativo, pudiendo verse afectada principalmente la comunicación a nivel de campo. (Hurtado, 2009)

#### <span id="page-24-0"></span>2.2.1 Integración

 La integración de los diferentes equipos y dispositivos existentes en una industria se hace dividiendo las tareas entre grupos de procesadores con una organización jerárquica, como lo muestra la **[Figura 4](#page-24-1)**. Así, dependiendo de la función y el tipo de conexiones, se suelen distinguir cinco niveles en una red industrial. (Fernandez, 2012)

### <span id="page-24-1"></span>**Figura 4**

*Integración de redes industriales*

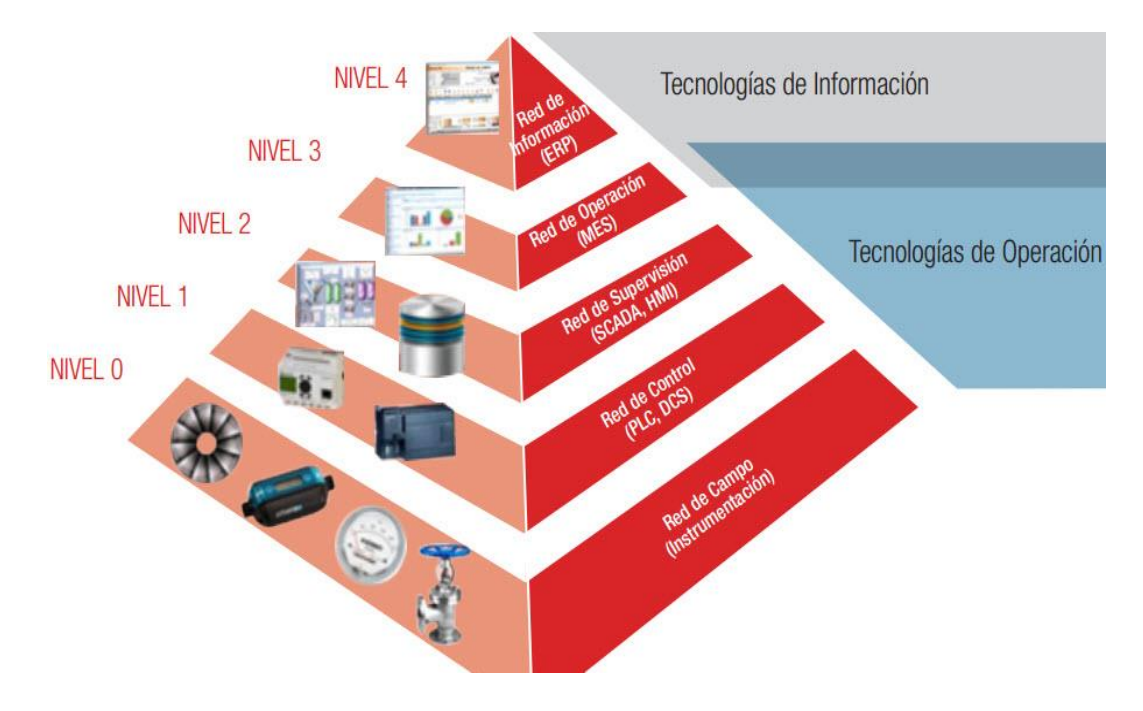

*Nota: (Borghello, 2017)*

A continuación, se describe los diferentes niveles:

- Nivel de campo: Este nivel es aquel que toma los valores de campo mediante dispositivos que permiten la captación de las señales, también que sepan actuar de acuerdo a las diferentes variables, se referencia principalmente a los sensores y actuadores.
- Nivel de control: Constituye automatismos como PLCs compactos, PIDs, multiplexores de entradas/salidas, reguladores de procesos, controladores numéricos, entre otros, los cuales se encargan del control en subredes. En el nivel de operación se puede encontrar uno o varios autómatas modulares actuando como maestros de la red. En los dos primeros niveles se utilizan los denominados buses de campo.
- Nivel de supervisión: Es aquel nivel donde interviene la comunicación con ordenadores para de esta manera almacenar los datos en tiempo real de las variables en diferentes interfaces como un HMI o un SCADA, para poder realizar la respectiva inspección del proceso.
- Nivel de operación: Se encarga del procesamiento de los datos, obtenidos en el nivel anterior, mediante los historizadores los cuales almacenan la información del proceso se basan en motores de Bases de Datos. Las soluciones MES (Manufacturing Execution System) intervienen en este nivel, siendo sistemas que permiten gestionar el entorno industrial.
- Nivel de red de información: Los componentes de este nivel disponen de conexiones a redes más amplias de tipo WAN propietarias y estándares de difusión de Internet, los cuales gestionan de forma global la producción dentro de una empresa, además de otros aspectos como la distribución, logística, inventario, facturación, entre otros.

#### <span id="page-26-0"></span>2.2.2 Topologías de red

 En base a lo dicho por Heredero (2004) las topologías de red se pueden definir como la configuración o forma que adoptan las interconexiones entre los equipos y existen cuatro tipos teóricos de topologías de red las cuales se muestran en la **[Figura 5](#page-27-2)** y son los siguientes:

- Topología de bus: La red no tiene equipos intermedios. Todos los equipos finales se encuentran conectados a un mismo medio físico que típicamente es un cable (aunque se puede emplear tecnología inalámbrica o "wireless"). Este medio físico se encuentra interrumpido por los dos extremos y terminado por elementos eléctricos que aseguran sus características de transmisión.
- Topología en Anillo: Es similar a la anterior, pero con la diferencia de que el bus se cierra sobre sí mismo formando un anillo, de esta manera se asegura que la distancia a recorrer por la información entre dos equipos al anillo es siempre la más corta posible. Los protocolos utilizan el de testigo.
- Topología en estrella: consiste en que todos los equipos finales de la red se conectan a uno intermedio que encamina la información a los destinatarios. Se utiliza sobre todo en redes algo más extensas que las locales.
- <span id="page-26-1"></span>• Topología de malla. Consiste en que todos los equipos integrantes de una red se conecten todos con todos. Esto solo es viable, desde un punto de vista práctico para redes con un pequeño número de equipos. Esta configuración asegura una máxima disponibilidad de la red en caso de fallo de uno de los equipos intermedios.

### <span id="page-27-2"></span>**Figura 5**

#### *Topologías de red*

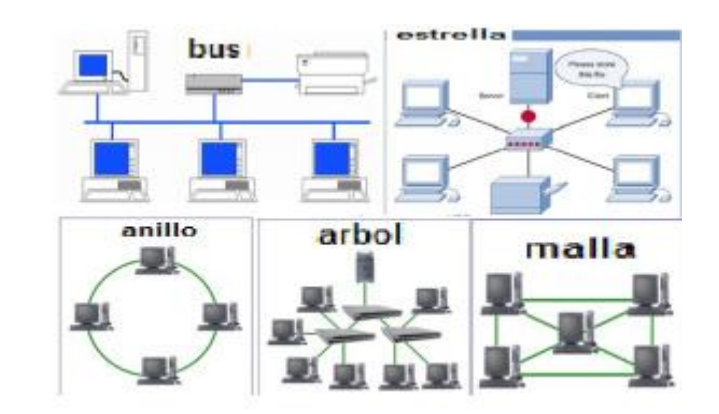

*Nota: (Esca, 2014)*

## <span id="page-27-0"></span>2.2.3 Modelo OSI vs. TCP/IP

 Existen dos arquitecturas que han sido determinantes y básicas en el desarrollo de los estándares de comunicación: el conjunto de protocolos TCP/IP (Transport Control Protocol/lnternet Protocol) y el modelo de referencia OSI (Open System Interconnection). (Alonso, 2013)

### <span id="page-27-1"></span>2.2.4 Modelo OSI

 Es un modelo basado en una propuesta desarrollada por la organización internacional de estándares (ISO, International Organization for Standardization). El modelo recibe el nombre de OSI ya que tiene que ver con la conexión de sistemas abiertos a la comunicación con otros sistemas. (Alonso, 2013)

 En base al estudio de Castro (2012), se definirá abreviadamente las diferentes capas.

• Capa física: es la encargada de interactuar con el medio físico. Además, establece las reglas que rigen la transmisión de los bits.

- Capa de enlace de datos: proporciona los medios para activar, mantener y desactivar un enlace físico fiable. El principal servicio de esta capa es el de detección y control de errores.
- Capa de red: Controla las operaciones de la subred. Debe solucionar problemas tales como el direccionamiento de los equipos dentro de la red, el retardo de paquetes, el tiempo de tránsito, etc.
- Capa de transporte: Tiene como función básica aceptar los datos de las capas superiores, dividirlos en unidades más pequeñas y asegurarse que todas las piezas llegan correctamente al otro extremo.
- Capa de sesión: Permite que los usuarios de máquinas diferentes establezcan sesiones entre ellos.
- Capa de presentación: Define el formato de los datos a transmitir. También ofrece a los programas de aplicación un conjunto de servicios de transformación de datos. Su fin es que ordenadores con diferentes representaciones de datos se puedan comunicar.
- Capa de aplicación: Administra y proporciona los mecanismos genéricos necesarios para la implementación de aplicaciones distribuidas.

#### <span id="page-28-0"></span>2.2.5 Modelo TCP/IP

 Es un conjunto de protocolos de redes que fue implantado en la red ARPANET, la primera red de área amplia (WAN), desarrollada para la agencia DARPA (Agencia de Proyectos de Investigación Avanzados de Defensa) de EEUU. (Eraso, 2019)

 Según lo expresado por Kada (2019), el modelo TCP/IP está compuesto por cuatro capas a continuación se detalla cada una de ellas:

- Capa de acceso a la red: Contiene protocolos que proporcionan acceso a una red de comunicación. En esta capa, los sistemas están interconectados con una variedad de redes.
- Capa de Internet: Proporciona una función de enrutamiento. Por lo tanto, esta capa consiste en los procedimientos requeridos dentro de los hosts y las puertas de enlace para permitir que los datos atraviesen múltiples redes.
- Capa de transporte: Entrega datos entre dos procesos en diferentes ordenadores centrales.
- Capa de aplicación: Esta capa contiene protocolos para compartir recursos y acceso remoto. Representa en realidad los protocolos de nivel superior que se utilizan para proporcionar una interfaz directa con los usuarios o las aplicaciones.

 La **[Figura 6](#page-29-0)** presenta las diferencias entre el modelo OSI con respecto al modelo TCP/IP, en relación a sus capas.

### <span id="page-29-0"></span>**Figura 6**

*Modelo TCP/IP VS OSI*

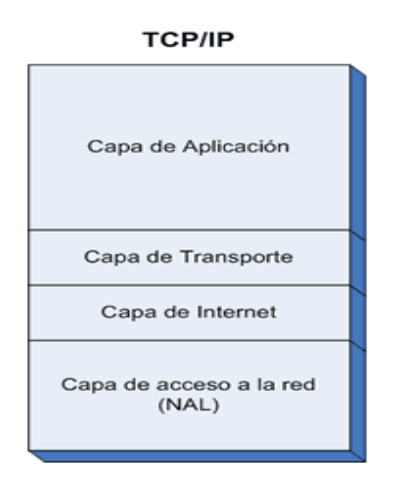

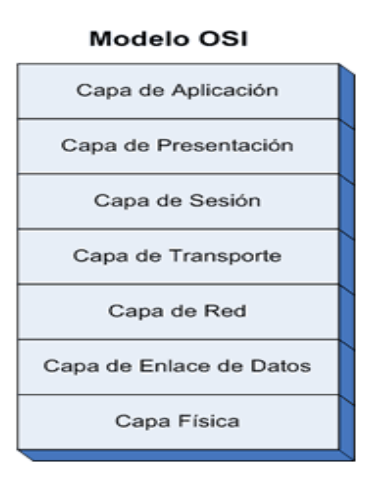

*Nota: (Garzas, 2013)*

#### <span id="page-30-0"></span>2.3 Introducción y características PROFINET

 Es el estándar abierto para la automatización industrial basada en Ethernet Industrial. PROFINET permite la realización sin problemas de la automatización distribuida, la integración de equipos de campo existentes y el manejo de aplicaciones exigentes y de tiempo crítico (como el Motion Control). (Zurawski, 2018)

 PROFINET admite todas las topologías debido a su estándar abierto, por su arquitectura abierta es la base ideal para crear una red de automatización homogénea en la máquina y la instalación a la que se pueden conectar tanto PLC como dispositivos Ethernet estándar, lo que quiere decir que integra sistemas de bus de campo existentes como PROFIBUS sin necesidad de realizar modificaciones en los equipos existentes.

 Según lo expuesto por INCIBE (2017), el estándar PROFINET proporciona las siguientes ventajas:

- Mejora la escalabilidad en las infraestructuras.
- Acceso a los dispositivos de campo a través de la red, al ser un protocolo que utiliza Ethernet en su comunicación facilita acceder a dispositivos de campo desde otras redes de una forma más fácil.
- Ejecución de tareas de mantenimiento y prestación de servicio desde cualquier lugar. Es posible acceder a dispositivos de campo mediante conexiones seguras.

#### 2.3.1 Protocolos PROFINET

<span id="page-30-1"></span> De acuerdo a lo dicho por Estrella (2019), existen varios protocolos dentro del contexto PROFINET, los cuales se exponen a continuación:

• PROFINET/CBA: Protocolo asociado a las aplicaciones de automatización distribuida en entornos industriales.

- PROFINET/DCP: Descubrimiento y configuración básica. Es un protocolo basado en la capa de enlace, utilizado para configurar nombres de dispositivos y direcciones IP. Se restringe a una red y se usa principalmente en aplicaciones pequeñas o medianas que no disponen de un servidor DHCP.
- PROFINET/IO: A veces llamado PROFINET-RT (Real Time), es utilizado para comunicaciones con periferias descentralizadas.
- PROFINET/MRP: Protocolo utilizado para la redundancia de medios. Utiliza los principios básicos para la reestructuración de las redes en caso de sufrir un fallo cuando la red posee una topología en anillo. Este tipo de protocolo es utilizado en redes en las que la disponibilidad ha de ser máxima.
- PROFINET/MRRT: Su objetivo es dar soluciones a la redundancia de medios para PROFINET/RT.
- PROFINET/PTCP: Protocolo de Control de Precisión de Tiempo basado en la capa de enlace, para sincronizar señales de reloj/tiempo en varios PLC.
- PROFINET/RT: Transferencia de datos en tiempo real.
- PROFINET/IRT: Transferencia de datos isócrono en tiempo real.

### <span id="page-31-0"></span>2.3.2 Seguridad

 La accesibilidad proporcionada por PROFINET lo hace un protocolo muy expuesto a Internet, por lo que es necesario mejorar la cyber seguridad de las redes en las que se despliega.

 Por lo cual se debe asegurar entornos industriales que usan PROFINET aparecen reflejadas en el documento "PROFINET Security Guideline" publicado por PROFIBUS Internacional los cuales se detallan a continuación:

- Protección frente a errores, funcionamientos incorrectos y manejo adecuado de los incidentes que puedan originarse con procedimientos previamente creados.
- Prevención frente a accesos no autorizados que podrían producir manipulaciones en la red o espionaje.
- Uso de estándares y dispositivos de seguridad probados y certificados (Cortafuegos, VPN, IDS/IPS, etc.).
- Medidas en la infraestructura de red. Las arquitecturas de redes planas simplifican y facilitan la comunicación entre sistemas y dispositivos. Sin embargo, éstas presentan un reto para mantener la disponibilidad, estabilidad y seguridad de la red, ya que un atacante con acceso a la red podría acceder a todos los nodos.
- Protección de los dispositivos finales. Gracias a la desactivación selectiva de servicios, desinstalación de aplicaciones innecesarias o modificación de contraseñas por defecto, podemos asegurar los dispositivos finales presentes en una red industrial minimizando puntos débiles y brechas de seguridad.

 Estos puntos proponen algunas claves necesarias a implementar para poder conservar la integridad de una red PROFINET sin restringir a los empleados que necesitan acceso y así aprovechar todo el potencial del estándar.

#### <span id="page-32-0"></span>2.3.3 Conectores PROFINET

 Los conectores han de estar unidos a tierra, por lo tanto, solo cables y conectores apantallados deben ser utilizados. Los componentes de red han de cumplir los principios de inmunidad al ruido y emisión de ruido estipulados en la IEC 61000-6-4 e IEC 61000-6-2, o superiores en caso de legislación más restrictiva. (S.A, 2007)

<span id="page-33-0"></span>2.4 PLC (Controlador Lógico Programable)

 Los Controladores Lógicos Programables, nacieron a finales de la década de los 60s. Los primeros PLC's se usaron solamente como reemplazo de relevadores, su capacidad se reducía exclusivamente al control ON - OFF en máquinas y procesos industriales. (Vallejo, 2018)

 Según la investigación de Vallejo (2018), Un PLC suele emplearse en procesos industriales que tengan una o varias de las siguientes necesidades:

- Espacio reducido.
- Procesos de producción variables
- Procesos de producción secuenciales

## <span id="page-33-1"></span>**Figura 7**

*PLC (Controlador Lógico Programable) SIMATIC S7-300*

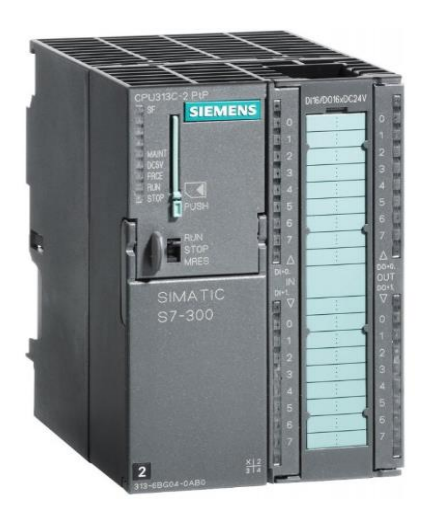

*Nota: (SENSORICX, 2018)*

#### <span id="page-34-0"></span>2.4.1 Controladores SIMATIC

 Siemens brinda el controlador adecuado para una amplia gama de aplicaciones de automatización. La gama de controladores SIMATIC comprende controladores básicos, avanzados, distribuidos y de software, que ofrecen una escalabilidad impresionante e integración de sus funciones. (Siemens, 2019)

#### <span id="page-34-1"></span>2.4.2 PLC SIMATIC S7-300

 El controlador de la **[Figura](#page-33-1)** *7* no solo se destaca por dar solución a gamas baja y media, sino también mantiene renovaciones a nivel CPU, y esto lo hace una de las opciones más versátiles para la industria. Características importantes del S7-300: (Espacios, 2019)

- Programación modular: Uso inteligente y reduce costos tanto en ingeniería como en operación.
- Opción para memoria: Utiliza Micro Memory Card, y esto representa ahorro en mantenimiento. Además, es posible almacenar datos y facilitar actualización de firmwares.
- Eficiencia: Dos factores importantes son la seguridad y el control de movimiento, y este PLC es capaz de integrar ambos.

 El PLC Siemens S7-300 es la solución autómata ideal para los campos que requieren optimización en productividad. Algunas de las industrias que mayor provecho pueden obtener son: (Siemens, 2019)

- Procesos de construcción y máquinas en serie
- Líneas de producción PROFINET y PROFIBUS, descentralizadas
- Industria alimentaria, automotriz, empaquetado y hasta de procesado de plásticos.

#### <span id="page-35-0"></span>2.4.3 Módulos del S7-300

 De acuerdo a lo dicho por Vásquez (2017), el S7-300 tiene una configuración modular, dichos módulos se muestran en la **[Figura 8](#page-36-3)** y son:

- Unidades CPU: almacena y procesa los programas de los usuarios.
- Fuente de alimentación (PS): proporciona el voltaje de alimentación interno, por lo que este módulo convierte el voltaje de línea de 120/230V AC al voltaje de operación de 24V DC. La capacidad de amperaje varía entre 2, 5 y 10 A dependiendo del modelo del módulo.
- Módulo de interface (IM): Si el S7-300 es equipado con más de 8 módulos, se debe utilizar módulos de interface, solo se pueden conectar módulos de señales.
- Módulos de señales (SM): Adaptan las señales del proceso a un nivel de señales internas o control de los actuadores por medio de señales digitales y analógicas. Por ejemplo: Entradas digitales para sensores y actuadores, salidas digitales para válvulas y solenoides, la combinación de las anteriores en un mismo módulo, entradas analógicas sin necesidad de amplificadores adicionales, salidas analógicas para conectar actuadores y hacer una conversión digital - analógico, la combinación de E/S analógicas.
- Procesador de comunicaciones (CP): Alivian al CPU de las tareas de comunicación haciendo posible la conexión de redes tales como AS-i, PROFIBUS, Ethernet y conexiones punto a punto.
- <span id="page-35-1"></span>• Módulos de funciones (FM): Ayudan al CPU con recursos de forma intensiva que necesitan los contadores, control de lazo cerrado y de posición, tareas de medición, posición, motores a pasos y servos.
*Módulos S7-300*

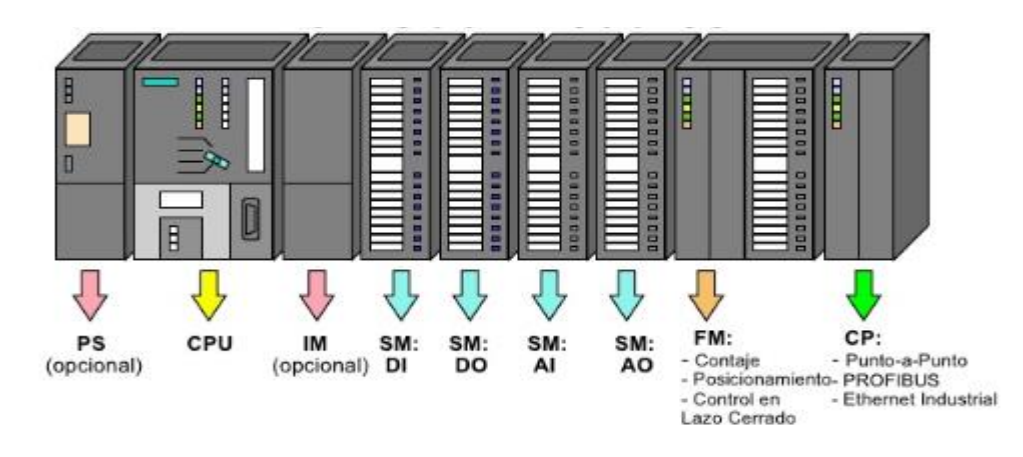

*Nota: (Vera, 2015)*

### 2.5 Señales eléctricas

Es una onda de voltaje o de corriente, radica en las variaciones de las señales con el tiempo. La forma más popular para transmitir señales en el campo de la instrumentación industrial, y la automatización, las cuales se registra de procesos físicos, son las señales de tensión y corriente. (UTA, 2018)

#### 2.5.1 Señales Analógicas

 Variables eléctricas que evolucionan en el tiempo en forma análoga a una variable física. Varían en forma continua entre un límite inferior y superior. Estas señales se hallan en la naturaleza como: temperatura, nivel y ruido. (Miyara, 2018)

### **Tabla 1**

*Señales analógicas estandarizadas*

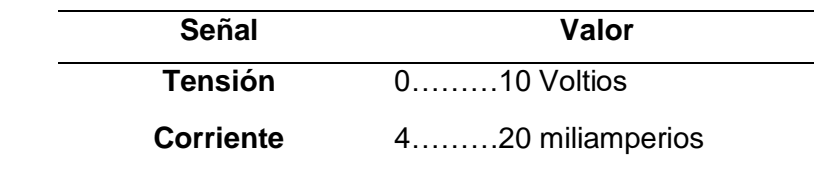

*Nota:* (Miyara, 2018)

#### 2.5.2 Señales Digitales

 Variables eléctricas con dos niveles bien diferenciados que se alternan en el tiempo enviando información según un código acordado. El tipo de [señal](https://es.wikipedia.org/wiki/Se%C3%B1al) en que cada signo que codifica el contenido de la misma puede ser analizado en término de algunas magnitudes que representan valores [discretos,](https://es.wikipedia.org/wiki/Discreto) en lugar de valores dentro de un cierto rango. Ejemplo, el interruptor de la luz solo puede tomar dos valores o estados: abierto o cerrado, o la misma lámpara: encendida o apagada (véase [circuito de conmutación\)](https://es.wikipedia.org/wiki/Circuito_de_conmutaci%C3%B3n). Esto no significa que la señal físicamente sea discreta ya que los campos electromagnéticos suelen ser continuos, sino que en general existe una forma de discretizarla unívocamente. (Miyara, 2018) La **[Figura 9](#page-37-0)** presenta la señal analógica con referencia a la señal digital.

### <span id="page-37-0"></span> **Figura 9**

 *Señal analógica vs señal digital*

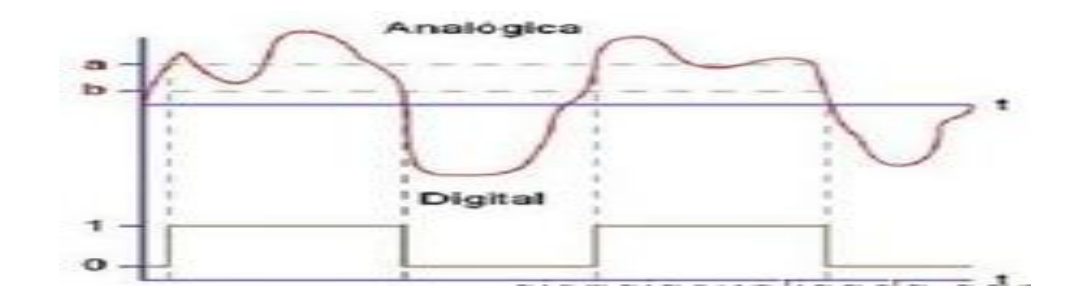

*Nota:* (Tinoco, 2017)

#### 2.5.3 Tipos de Datos en S7-300

 Datos simples que se utilizan en cualquier proyecto de TIA PORTAL, a continuación, se detallan los límites de cada uno de ellos.

### **Tabla 2**

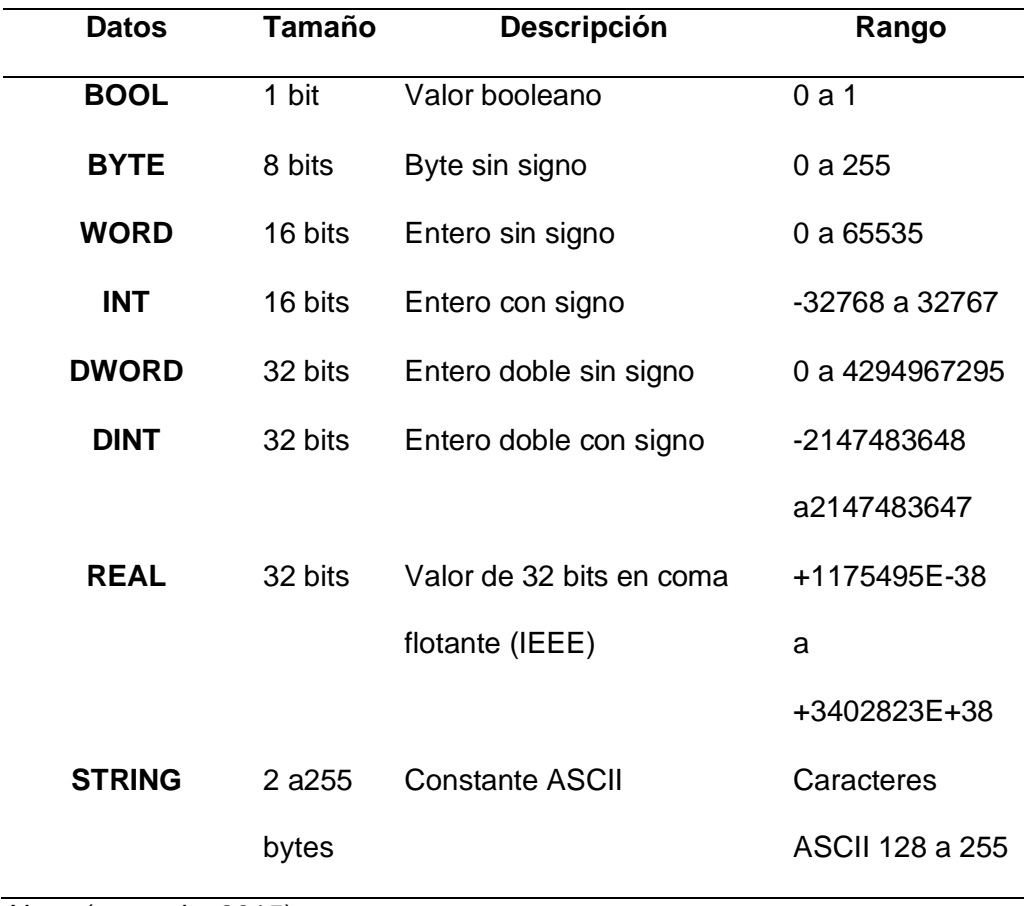

### *Detalle de tipos de datos*

*Nota:* (tecnoplc, 2015)

### 2.6 Lenguaje de programación

 El lenguaje es un sistema de comunicación que posee una determinada estructura, contenido y uso. La programación es el proceso de escritura del código de un software. Lenguaje de programación es una estructura con una base sintáctica, imparte distintas instrucciones a un programa de computadora. (Pérez, 2012)

### 2.6.1 Lenguaje Ladder o diagrama de contactos

El lenguaje Ladder es un lenguaje gráfico, derivado del lenguaje de relés.

 Mediante símbolos representa contactos, bobinas. Su principal ventaja es que los símbolos básicos están normalizados según el estándar IEC y son empleados por todos los fabricantes. (UNLP, 2018) La representación gráfica del lenguaje se muestra en la **[Figura 10](#page-39-0)**.

#### <span id="page-39-0"></span>**Figura 10**

*Representación gráfica del lenguaje ladder*

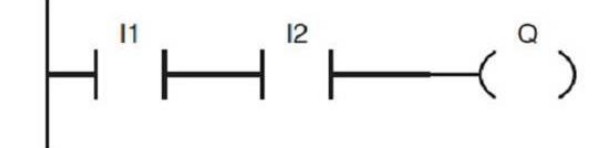

*Nota:* (Cantillo, 2019)

2.8 Interfaz Hombre – Máquina (HMI)

 La interface Hombre - Máquina también conocidas como "HMI", por sus siglas en inglés (Human Machine Interface), proporcionan un interfaz de control y visualización entre un ser humano y un proceso, máquina, aplicación o dispositivo. Permiten controlar, monitorizar, diagnosticar y gestionar nuestra aplicación, dicha interfaz consta de dos componentes: (Galeano, 2018)

- Entrada: A través la cual el usuario humano comunicará a la máquina que hacer, que quiere que esta haga o configurarla en caso de ser necesario.
- Salida: Mediante el cual la máquina mantendrá actualizado al usuario del progreso de los comandos ejecutados, o permitirá al usuario ejecutar comandos en un espacio físico.
	- 2.8.1 Objetivos del HMI

 A continuación, se detallan los principales objetivos de un HMI los cuales son los siguientes: (Leal, 2018)

- Funcionalidad: El software desarrolle bien el trabajo para el cual fue creado.
- Confiabilidad: Que lo haga bien.
- Disponibilidad: Todos los que quieran utilizar el sistema no tengan problemas.

### 2.8.2 Funciones de un HMI

Un HMI cumple diferentes funciones las cuales se detallan a continuación:

- Permite al operario enviar señales al proceso, mediante botones ON/OFF.
- Controlar las variables del proceso.
- Permitir comunicación con dispositivos que se encuentren en el campo.
- Visualizar las variables con objetos animados.

#### 2.9 Software TIA PORTAL

 Es una aplicación modular a la que se le pueden ir añadiendo nuevas funcionalidades y cuya utilidad sea la de integrar las distintas aplicaciones en un mismo interfaz lo que facilita enormemente el aprendizaje, la interconexión y la operación. (tecnoplc, 2015)

### 2.9.1 Software WINCC

 WinCC constituye el entorno de desarrollo de Siemens en el marco de los SCADAS para visualización y control de procesos industriales. Sus características más importantes se pueden resumir en: a (Armas, 2017)

- Arquitectura de desarrollo abierta (programación en C)
- Soporte de tecnologías Active X
- Comunicación con otras aplicaciones vía OPC
- Comunicación sencilla mediante drivers (código que implementa el protocolo de comunicaciones con un determinado equipo inteligente) implementados

• Programación online: no es necesaria detener la runtime del desarrollo para poder actualizar las modificaciones en la misma.

 El software de ingeniería WinCC tiene varias herramientas para la configuración semejante de todos los paneles SIMATIC HMI y está disponible en diferentes variantes de acuerdo a las prestaciones, las cuales se basan unas en las otras y están adecuadas óptimamente a cada clase de panel. Cada paquete de software contiene las posibilidades de configuración incluidas en los paquetes inferiores. Se puede optar por cualquiera de las siguientes licencias:

- WinCC Basic: Permite realizar la configuración de SIMATIC HMI Basic Panels, lo que quiere decir que contiene paneles básicos.
- WinCC Comfort: Configuración de los nuevos Comfort Panels, así como de Mobile Panels, Panels de las series x70 y Multi Panels, esta versión nos permite integrar varios paneles.
- WinCC Advanced: Configura soluciones mono usuario HMI basadas en PC, mediante esta versión podemos crear un interfaz humano – maquina.
- WinCC Professional: Permite la visualización de procesos y aplicaciones SCADA es el más completo de todos por sus varias herramientas.

 Debido a las prestaciones de cada licencia de software de ingeniería, se procedió a elegir como mejor opción, para realización de la parte práctica la licencia WIN CC PROFESSIONAL permitiendo este la creación de un HMI con mejores prestaciones.

2.10 Módulo PCT-2

 El módulo de temperatura AIR FLOW TEMPERATURE CONTROL SYSTEM PCT-2 **[Figura 11](#page-42-0)**, entrega un voltaje de 0 a 5 voltios en referencia a la temperatura en un rango de 20 a 70 grados Celsius el cual se presenta en forma exponencial, la transferencia de calor es proporcionada por una niquelina, el sensor VCI detecta el valor de temperatura para la adquisición de datos los elementos antes mencionados se encuentran internamente acoplados al módulo. (TAPIA, 2013)

# <span id="page-42-0"></span>**Figura 11**

*Módulo de temperatura PCT-2*

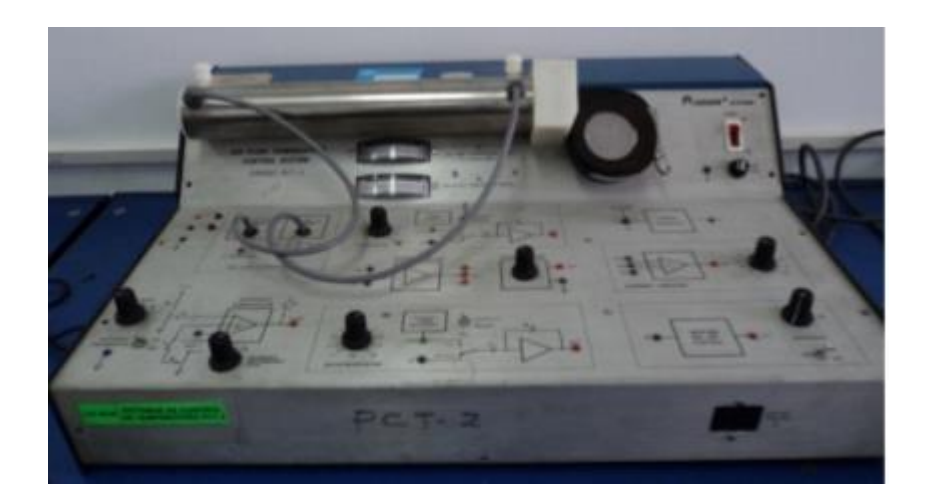

*Nota:* (TAPIA, 2013)

# **CAPÍTULO 3: DESARROLLO DEL TEMA**

### 3.1 Preámbulo

El diagrama de la **[Figura 12](#page-43-0)** muestra el funcionamiento y conexiones del sistema de comunicación. Adicional se puede visualizar en el HMI los datos enviados y recibidos tanto por el servidor como por el cliente.

### <span id="page-43-0"></span>**Figura 12**

### *Diagrama de funcionamiento*

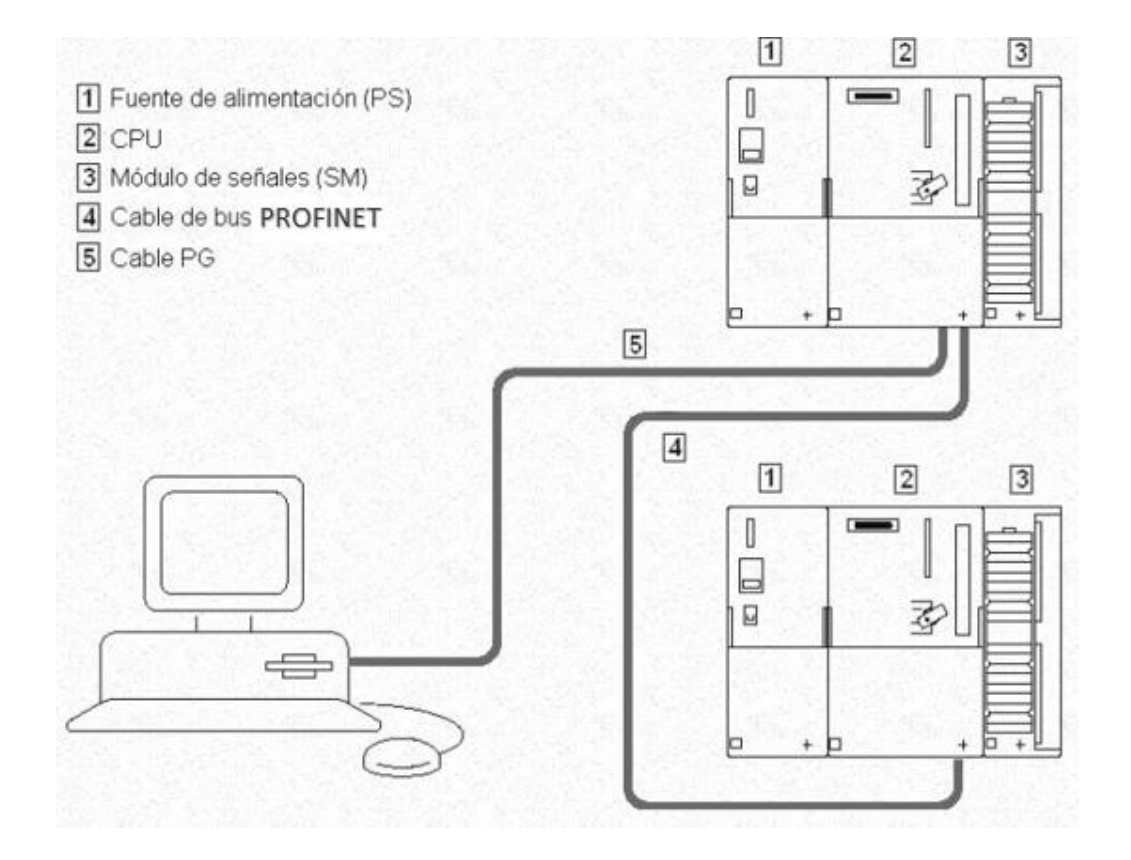

*Nota:* (Vásquez, 2017)

### 3.2 Conexiones PLC – módulos

 Para realizar el control además del PLC se necesita de un módulo de entradas analógicas y uno de salidas digitales.

3.3 Comunicación de la PC con el PLC

 Para comenzar a programar, como primer paso se realiza la comunicación entre PC – PLC, para este fin se configura la dirección IP del controlador y se establece la conexión con la dirección IP de la computadora.

3.4 Configuración y programación de los dispositivos

 El desarrollo de la programación se divide en varios aspectos, los cuales se explican a detalle en los siguientes literales.

3.4.1 Configuración inicial del software TIA PORTAL V15

 Para crear un proyecto dentro del Software TIA PORTAL V15, se debe seguir los pasos detallados a continuación:

- 1) Acceder al software TIA PORTAL V15
- 2) En el software aparece la pantalla de inicio, dar clic en "Crear Proyecto", donde se deberá llenar los diferentes campos como: el nombre y ruta donde del proyecto (obligatorios), autor y comentario del mismo (opcionales).

### <span id="page-44-0"></span> **Figura 13**

 *Pantalla de inicio del software*

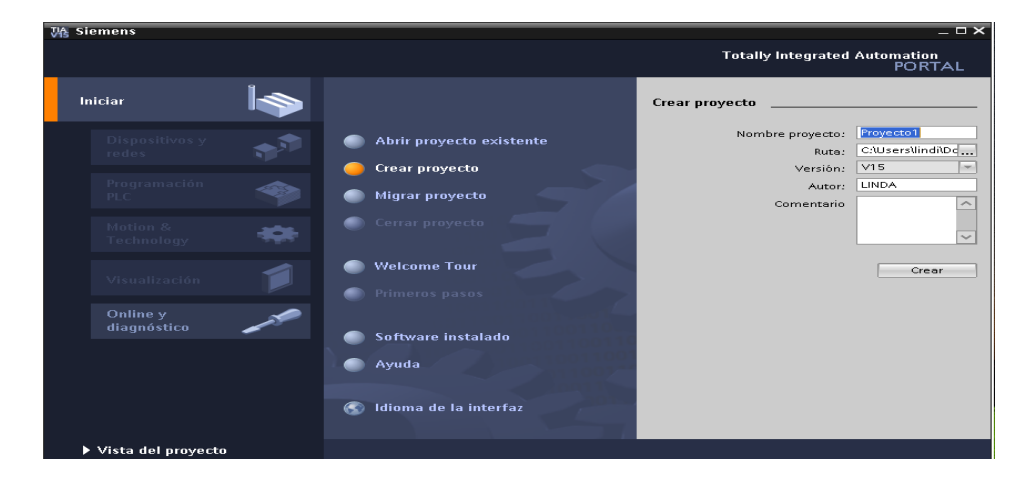

- 3) Presionar el botón "Crear", ubicado en la parte inferior de los campos antes mencionados el cual se muestra en la **Figura 13**.
- 4) Después de ejecutar el paso anterior, aparecerá la Vista Portal, donde se presentan los primeros pasos, en esta pantalla hacer clic en el ítem "Configurar un dispositivo" como se observa en la **[Figura 14](#page-45-0)**.

#### <span id="page-45-0"></span>*Pantalla de pasos iniciales*

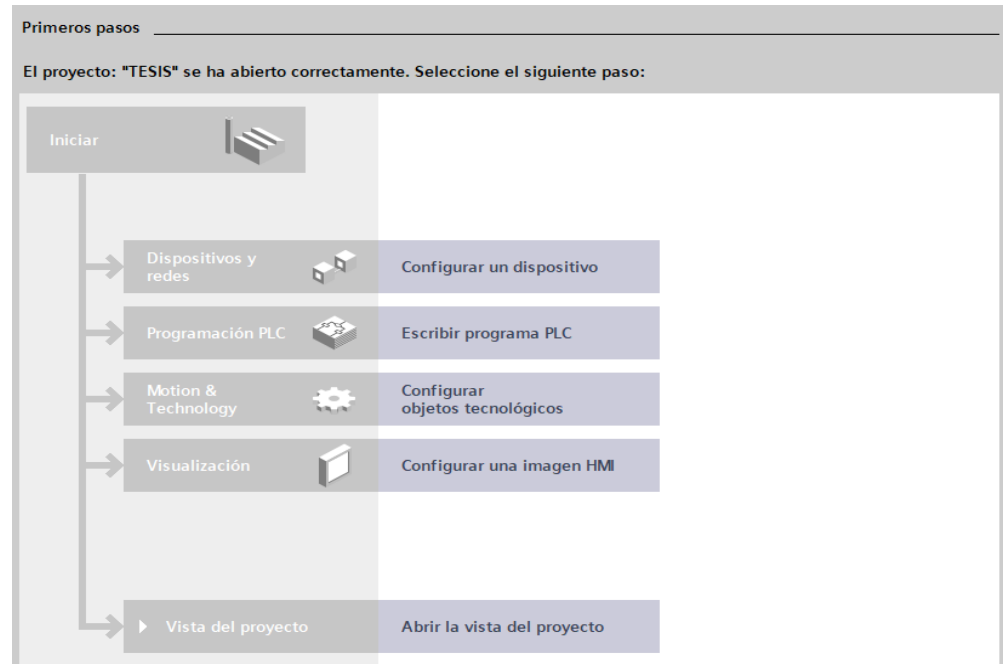

- 5) A continuación, dar clic en "Agregar dispositivo" y seguir estos pasos:
	- Seleccionar el controlador, en este caso utilizaremos el PLC SIMATIC S7- 300 CPU, CPU 315F-2 PN/DP 6ES7 315 2FJ14-0AB0.
	- Después de seleccionar el controlador en la parte superior izquierda, asignar un nombre al dispositivo cambiando el nombre que por defecto determina el programa "PLC 1" en la opción "Nombre del dispositivo", en este caso se asigna el nombre "MAESTRO".
- Hacer clic en agregar, que se puede observar en la **[Figura 15](#page-46-0)**.
- Una vez agregado un dispositivo, aparecerá en la ventana de "Dispositivos y redes", la cual se muestra en la **[Figura 16](#page-46-1)**.

# <span id="page-46-0"></span>*Agregar dispositivo*

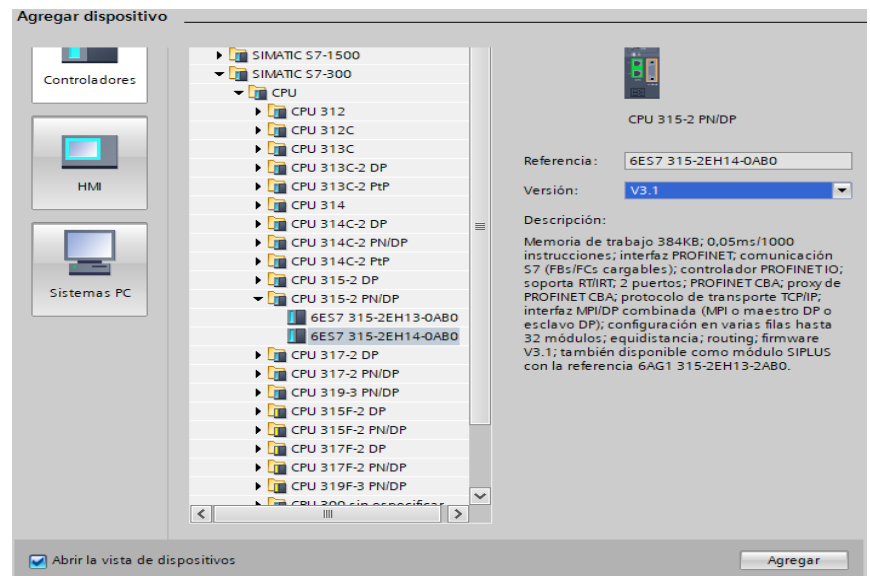

# <span id="page-46-1"></span>**Figura 16**

*Pantalla de proyecto creado*

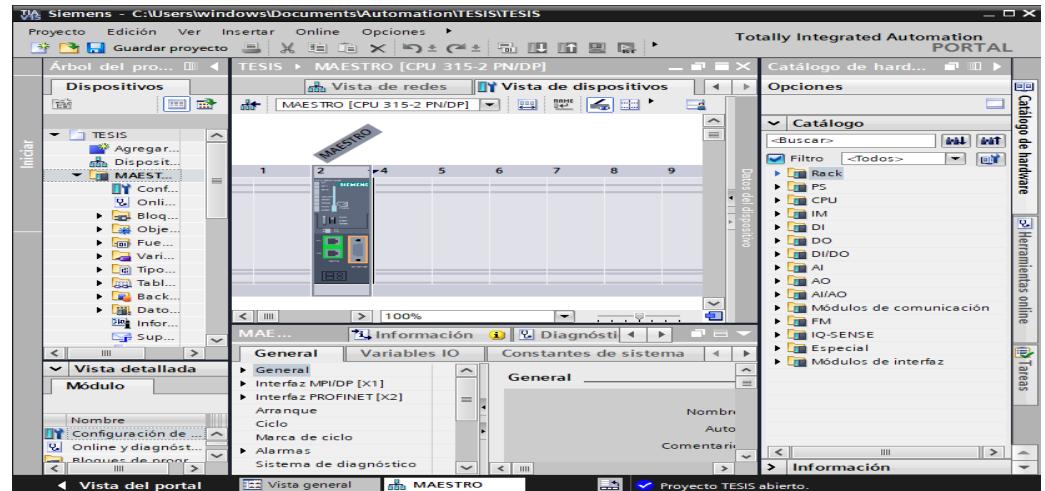

- 6) Para poder realizar la comunicación se necesita configurar otro dispositivo, por lo que para agregar el segundo dispositivo se debe dirigir a la parte izquierda en la ventana "Árbol del proyecto" dar doble clic en "Agregar dispositivo" y seguir los pasos de los numerales 5. Con la variación del CPU **[Figura 17](#page-47-0)**, que será el CPU 317F-2 PN/DP 6ES7 317-2EK14-0AB0, al ser el módulo SIMATIC S7-300, un controlador modular, configurar el Hardware, para lo cual se agrega el módulo de entradas, el procedimiento se muestra a continuación:
	- En la ventana "Catalogo De Hardware", dirigirse a la carpeta llamada "AI/AO" el módulo de entradas y salidas analógicas Al/AO/A14/A02 x 8bits 6ES7 334-0CE01-0AA0 mismo que al seleccionarlo, en la ventana "Vista de dispositivos" se enmarcará con azul el slot del perfil soporte en donde se debe ubicar el módulo. Para colocarla en el perfil arrástrela hasta el recuadro azul, se añade también el módulo de salidas y entradas digitales AI 4/AO 2x8BIT 6ES7 334-0CE01-0AA0.

<span id="page-47-0"></span>*Configuración del segundo dispositivo*

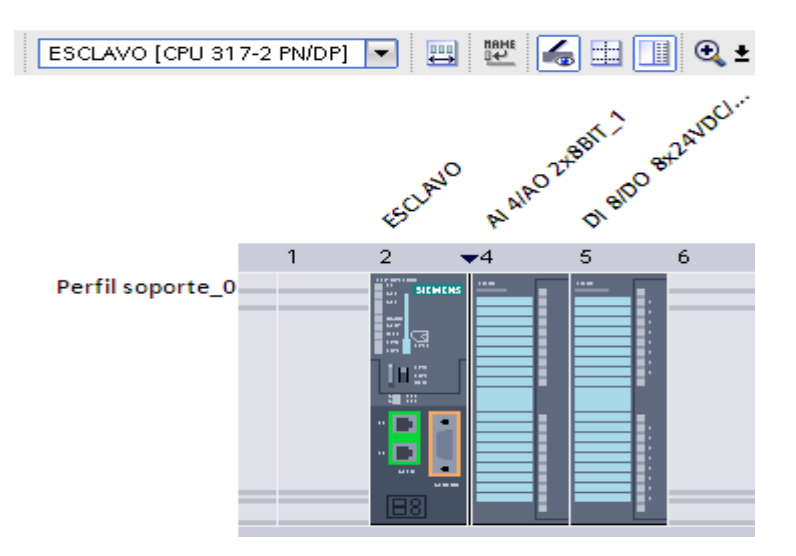

- 7) Se realiza la comunicación mediante la ventana "Árbol del proyecto" dar doble clic en "dispositivos y redes". Aquí se observar los dos dispositivos agregados anteriormente en la ventana "Vista de redes".
	- A continuación, en la parte superior de la ventana "Vista de redes" presionar en el Icono "Conexiones" y a su lado derecho elegir la opción "Conexión S7".
	- Ubicar en cada controlador el puerto de comunicación PROFINET, dentro de un recuadro verde.
	- Unir los dos módulos de comunicación dando clic en el puerto del primer PLC y arrastrándolo hasta el puerto del segundo. (Véase la **[Figura 18](#page-48-0)**)
	- Por defecto las direcciones IP de cada dispositivo son la 192.168.0.1 y 192.168.0.2 respectivamente. Para cambiar por otras dar clic derecho en el puerto PROFINET, presionar en "Propiedades" dentro de General dirigirse a "Dirección Ethernet", en donde se asignan las direcciones 192.168.0.10 para el PLC MAESTRO y 192.168.0.11 para el PLC ESCLAVO. (Observar la **[Figura 19](#page-49-0)**)

#### <span id="page-48-0"></span>*Conexión S7*

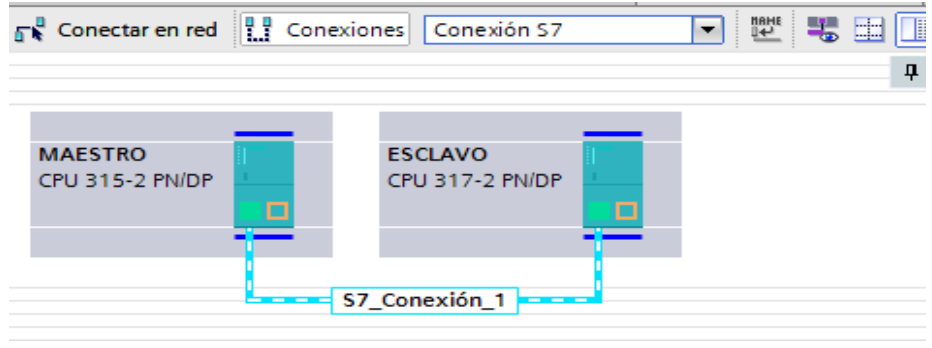

#### nterfaz PROFINET\_1 [PN-IO] **1 Información 8** Diagnóstico **Q** Propiedades General Variables 10 Constantes de sistema **Textos** General Agregar subred Direcciones Ethernet Sincronización horaria Protocolo IP Modo de operación Opciones avanzadas Ajustar dirección IP en el proyecto Direcciones de diagnóstico Dirección IP: 192 . 168 . 0 . 10 Másc. subred: 255 . 255 . 255 . 0  $\Box$  Utilizar router

<span id="page-49-0"></span>*Cambio de dirección IP para un PLC MAESTRO*

8) La velocidad de comunicación se activa mediante las marcas de ciclo tanto del MAESTRO como del ESCLAVO, para lo cual se marca el autómata dar clic en "Propiedades" y en "General", seleccionar "Marcas de ciclo" como lo muestra la **[Figura 20](#page-49-1)**, dar clic en la casilla y asignar el valor del byte.

#### <span id="page-49-1"></span>**Figura 20**

*Activación de las marcas de ciclo*

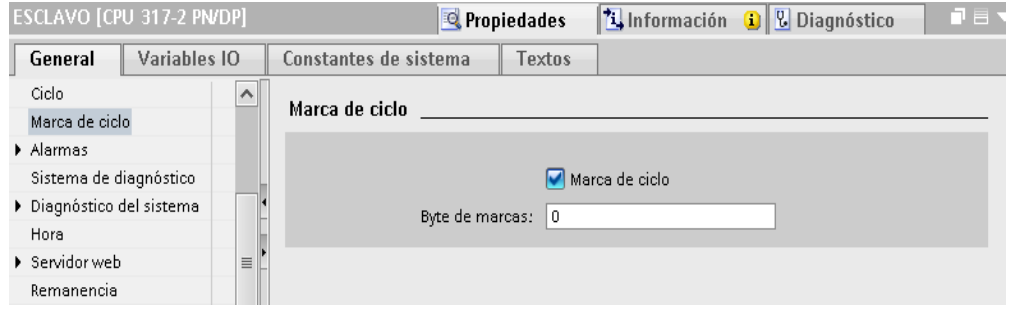

9) En este punto se va a realizar un programa para comprobar el funcionamiento de la red y entender cómo realizar el intercambio de datos entre los autómatas, la cual consiste en utilizar la entrada analógica del PLC ESCLAVO se receptarán los valores provenientes de la estación PCT-2 específicamente del sensor de temperatura de estado sólido en circuito integrado el mismos que trabaja con voltajes de 0 a 5 voltios, de acuerdo al dato ingresado representara el valor de temperatura.

Valor que será intermediario para realizar el control ON-OFF con histéresis de +/- 1 de la niquelina de la cual controla la temperatura del flujo de aire en un rango de 20 a 70 grados centígrados mediante un SET POINT que se receptara desde el PLC MAESTRO, para comprobar que la comunicación es bidireccional se envía el valor de temperatura y la activación o desactivación de la niquelina desde el PLC ESCLAVO hasta el PLC MAESTRO en donde se realizará el monitoreo en el HMI. Para esto dirigirse al árbol del proyecto, dar clic en la pestaña de "MAESTRO", "Bloques de programa" y doble clic en "MAIN" (OBI)", se abre la ventana que se muestra en la **[Figura 21](#page-50-0)**.

### <span id="page-50-0"></span>**Figura 21**

*Ventana de programación del PLC MAESTRO*

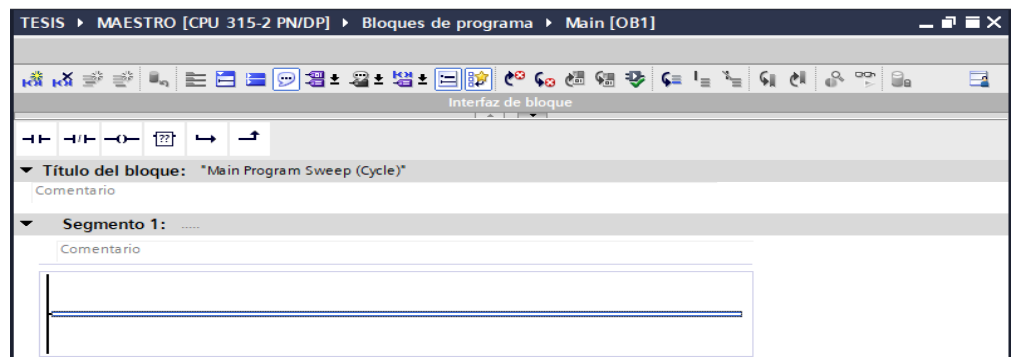

3.4.2 Escalamiento de la variable de proceso

1) Para establecer la temperatura se emplea la técnica gráfica de la pendiente (Ver **[Figura 22](#page-51-0)**), para luego encontrar la ecuación y poder realizar la programación.

<span id="page-51-0"></span>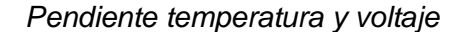

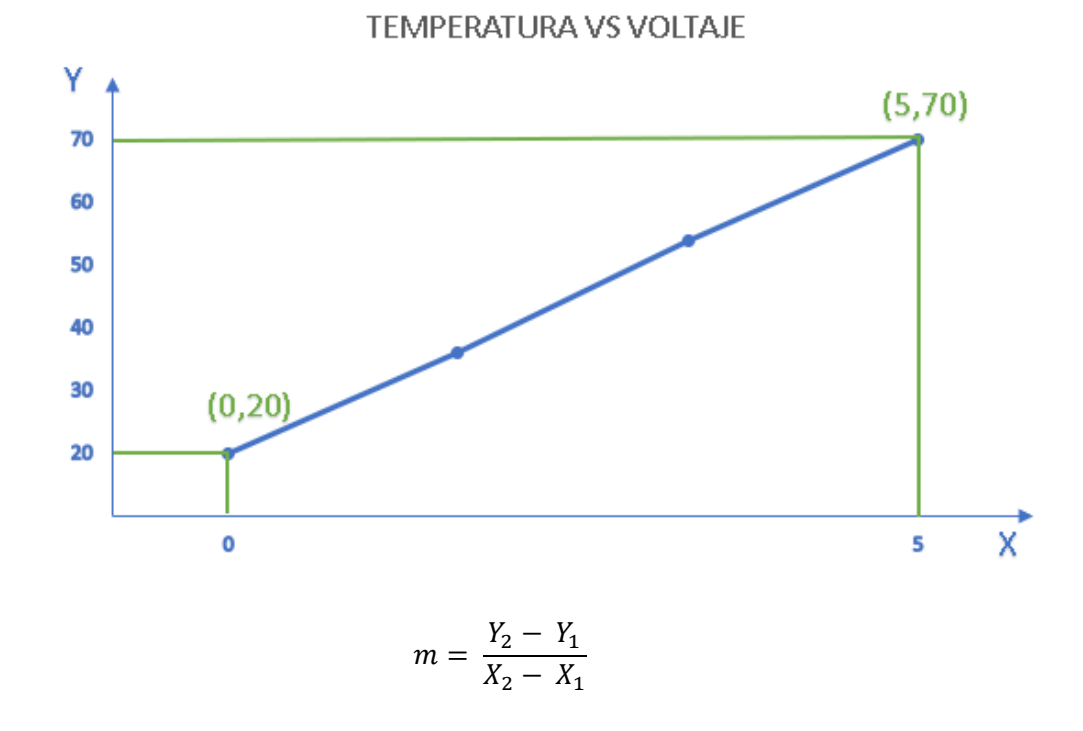

$$
m=\frac{70-20}{5-0}
$$

 $m = 10$ 

 $Y - Y_1 = m (X - X_1)$  $Y - 70 = 10 (X - 5)$ 

- $Y = 10X + 20$
- 2) Una vez obtenida la formula, en el bloque de programa del PLC ESCLAVO establecer una marca a la entrada analógica, mediante el bloque "MOVE" (se encuentra en "Instrucciones básicas" en la barra central a la derecha del MAIN, en el apartado "Transferencia"), el cual asigna el valor de la entrada y la deposita en la marca y se observa en la **[Figura 23](#page-52-0)**

<span id="page-52-0"></span>*Asignación de marca a la entrada analógica*

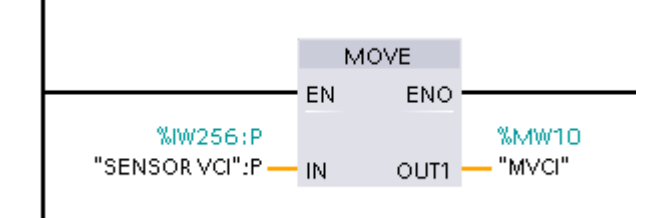

3) Para la realización del escalamiento se debe convertir el valor entero a un valor entero doble, para esto hacer clic en el icono conversión y escoger el bloque "CONV" (Observar la **[Figura 24](#page-52-1)**) y arrastrarlo hasta el segmento.

### <span id="page-52-1"></span>**Figura 24**

*Conversión de entero a entero doble*

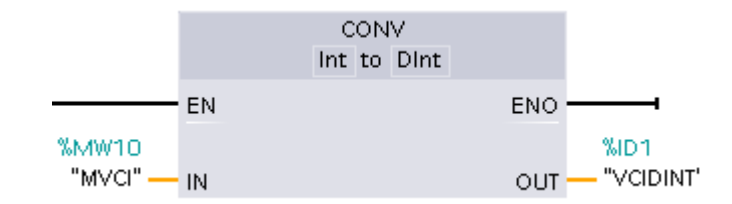

4) A continuación, multiplicar el valor convertido por 10, con ayuda del bloque "MUL" el cual se encuentra en la sección "Instrucciones básicas", subdivisión "Operaciones matemáticas" (Los bloques se muestran en la **[Figura 25](#page-52-2)**), debido al valor a hallado en la ecuación de la pendiente y a su vez convertir el resultado en un valor real.

### <span id="page-52-2"></span>**Figura 25**

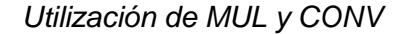

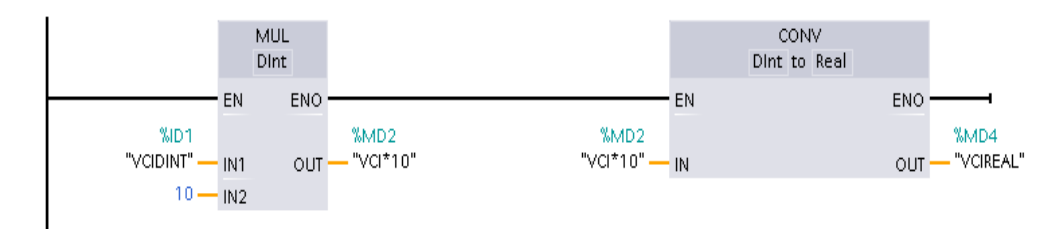

5) Con el bloque "DIV" que se encuentra en "Operaciones matemáticas" junto a "MUL" antes utilizado, dividir la conversión del valor real para 138900.0 el cual es un número estándar para el escalamiento (Ver **[Figura 26](#page-53-0)**).

### <span id="page-53-0"></span>**Figura 26**

*Adquisición de la señal de entrada*

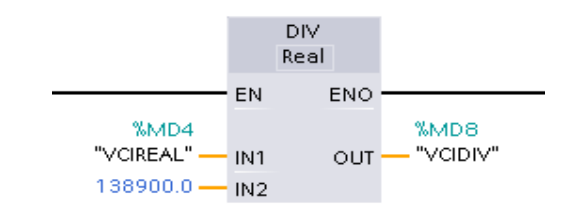

6) El resultado anterior se multiplica por 50 que representa al voltaje según la

fórmula de la pendiente, como se muestra en la **[Figura 27](#page-53-1)**.

### <span id="page-53-1"></span>**Figura 27**

*Multiplicación para la conversión*

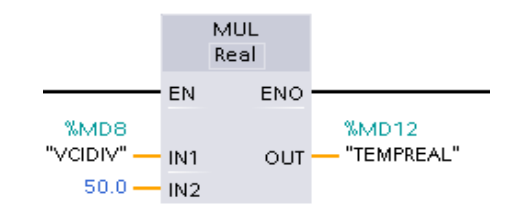

7) En la el apartado de "Funciones matemáticas" se encuentra a instrucción "ADD" la cual permite sumar dos valores de mismo tipo de dato, arrastrar el bloque hasta el segmento para realizar la suma por 20 (Como se muestra en la **[Figura 28](#page-53-2)**), valor encontrado en la fórmula de la pendiente.

### <span id="page-53-2"></span>**Figura 28**

*Suma para la conversión* 

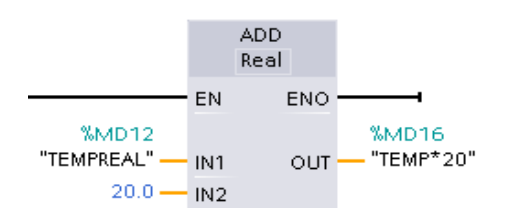

8) El siguiente segmento se dedica a la conversión del valor real a un valor entero, para lo cual en la barra de "Instrucciones básicas" - "Conversión" se encuentra la instrucción "TRUNC" misma que perite truncar un valor real a doble entero, y con la ayuda la instrucción "MOVE" se introduce el "DINT" y lo transforma a entero, de esta manera se obtiene el valor de la temperatura con rango de 20 a 70, lo cual se representa en la **[Figura 29](#page-54-0)**.

### **Figura 29**

<span id="page-54-0"></span>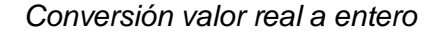

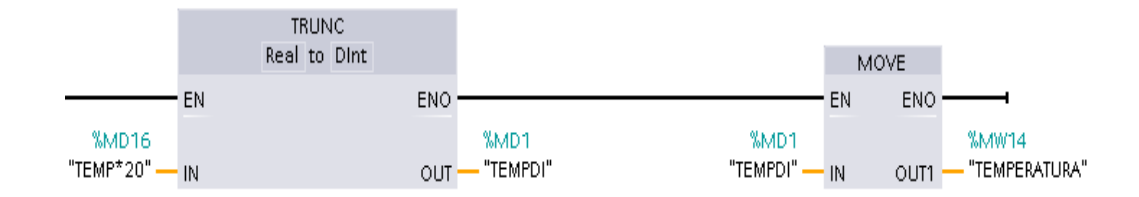

#### 3.4.3 Configuración para enviar datos ESCLAVO-MAESTRO

- 1) En un nuevo segmento se coloca el bloque "PUT" que se encuentra en "Instrucciones", desplegando la opción "Comunicación" dentro de la carpeta "Comunicación S7". En este bloque se deben configurar los parámetros de conexión para lo cual se realizan los siguientes pasos:
	- Dar clic sobre el bloque y en la parte inferior en la ventana "Interfaz de bloque", seleccionar la opción "Propiedades".
	- En interlocutor escoger la opción "Maestro (CPU 315F-2 PN/DP)"
	- Dar clic en establecimiento activo de la conexión para habilitar la conexión

▪ Asegurarse de obtener los dos vistos de la parte superior izquierda de la **[Figura 30](#page-55-0)** para asegurar que la comunicación del bloque este correcta.

### <span id="page-55-0"></span>**Figura 30**

#### *Parámetros de conexión*

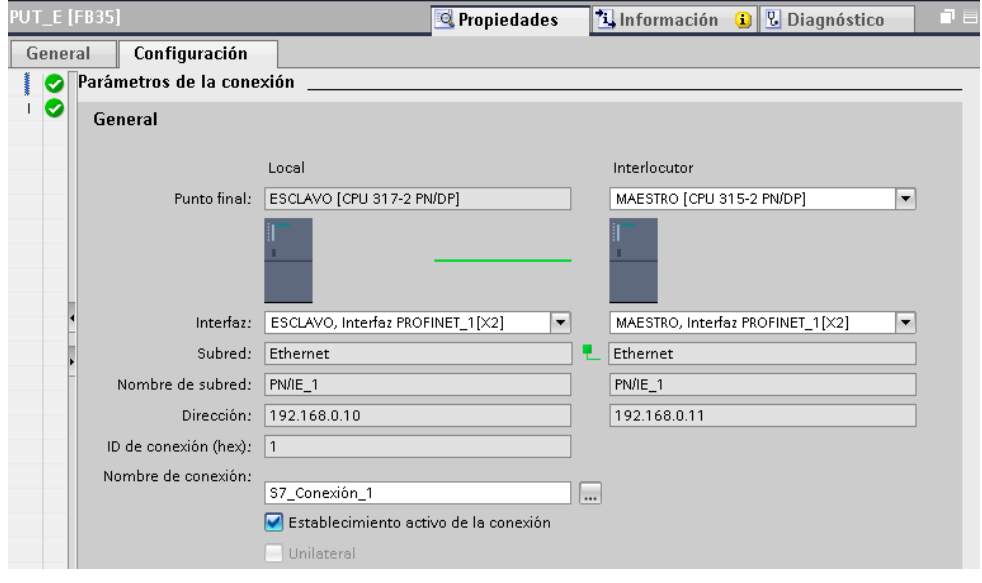

- 2) Configuración de parámetros del bloque "PUT" como la **[Figura](#page-56-0) 31**.
	- REQ: "M0.0". Es la marca de ciclo.
	- ID: "1" Es la dirección asignada por la comunicación s7.
	- ADDR\_1: "P#M20.0 INT 1". Es la dirección en donde se almacenará el dato, en este caso la marca "MW20" asignada en el PLC MAESTRO.
	- ADDR 2: "P#M1.1 BOOL 1". Es la dirección en donde se almacenará dato que el cliente solicita al servidor, en este caso la marca "M1.1" asignada en el PLC MAESTRO.
- RD\_1: "MW14" Es la dirección en donde se encuentra almacenado el dato a enviar.
- RD\_2: "Q4.0" Es la dirección en donde se encuentra almacenado el dato a enviar.
- A los siguientes parámetros NDR, ERROR y STATUS, se les pueden asignar marcas que servirán para realizar un control de errores en la comunicación, pero si no se los utilizara se le puede dejar en blanco.

<span id="page-56-0"></span>*Configuración de parámetros del bloque "PUT" ESCLAVO*

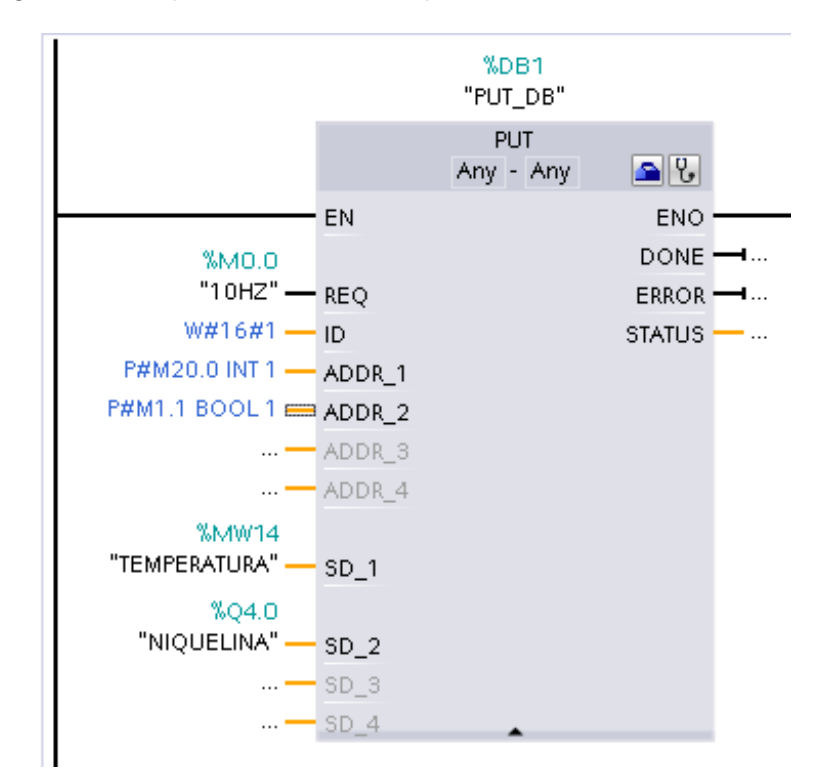

# **Tabla 3**

### *Variables PLC ESCLAVO*

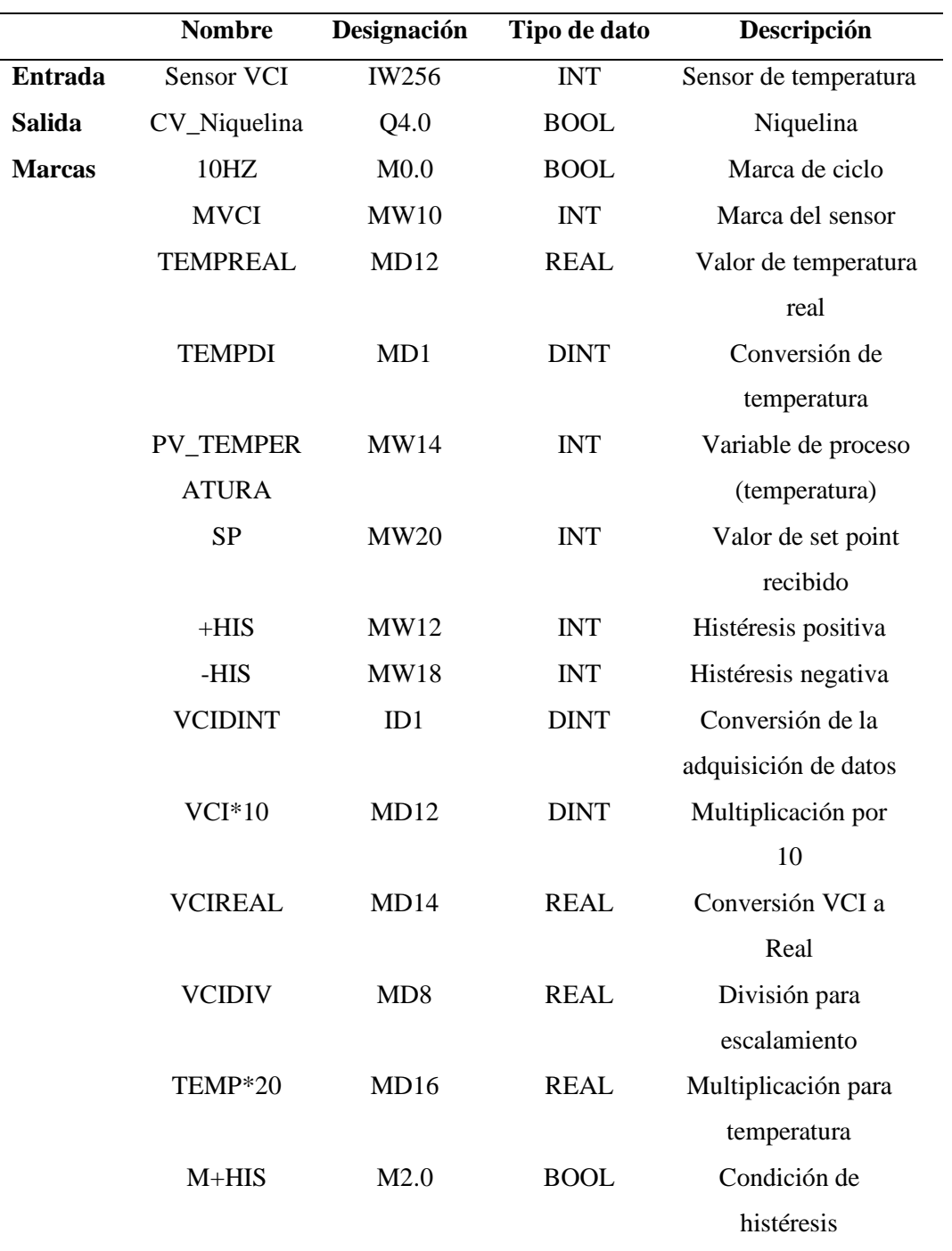

- 3.4.5 Configuración PLC MAESTRO
- 1) En un nuevo segmento se colocará el bloque "GET" que se encuentra junto al bloque "PUT". En este bloque se deben configurar los parámetros de conexión, seguir los parámetros del bloque configurado anteriormente.
- 2) Configuración de parámetros del bloque "GET" se muestra en la **[Figura 32](#page-58-0)**.
	- REQ: "M0.0". Es la marca de ciclo.
	- ID: "1" Es la dirección asignada por la comunicación s7.
	- ADDR 1: "P#M24.0 INT 1". Es la dirección en donde se almacenará el dato, en este caso la marca "MW24" asignada en el PLC MAESTRO.
	- RD\_1: "MW20" Es la dirección en donde se encuentra almacenado el dato a recibir.

<span id="page-58-0"></span>*Configuración bloque "GET" ESCLAVO*

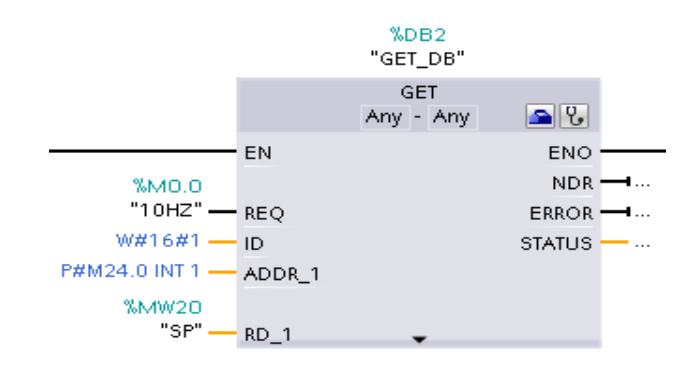

#### 3.4.6 Control ON-OFF

1) En el siguiente segmento se realiza el acondicionamiento del SET POINT para la histéresis de +-1, mediante las instrucciones "ADD" y "SUB" en donde se sumará o restará el valor al dato recibido desde el MAESTRO, el proceso se visualiza en la **[Figura 33](#page-59-0)**.

#### <span id="page-59-0"></span>*Acondicionamiento de histéresis*

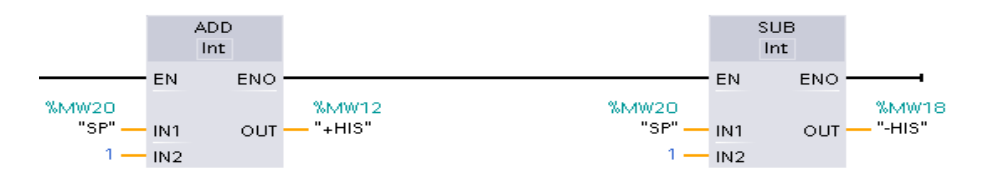

2) Para seguir con el control se debe comparar la variable de proceso con la histéresis positiva SET POINT, la instrucción comparación se seleccionará de la "Instrucciones básicas" – "Comparación" la instrucción "CMP" que corresponde a la comparación mayor igual, cuando se cumpla la comparación se activará la marca M2.0. (Ver **[Figura 34](#page-59-1)**)

### <span id="page-59-1"></span>**Figura 34**

#### *Comparación de histéresis positiva*

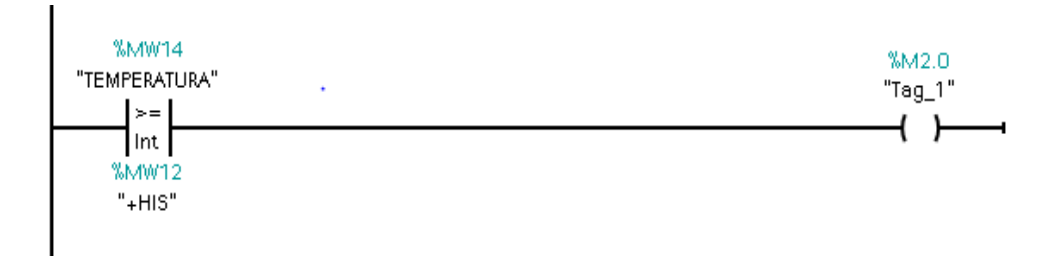

3) Para que el control ON-OFF sea con histéresis se realiza las comparaciones con la histéresis positiva y negativa, esta vez se realiza la comparación menor igual, hay que añadir un contacto cerrado de la M2.0 la cual se explica en el punto anterior cuando se cumplan las comparaciones se activará la salida digital Q4.0 (ver **[Figura 35](#page-60-0)**), misma que controlará el encendido y apagado de la niquelina.

*Condiciones de encendido para niquelina*

<span id="page-60-0"></span>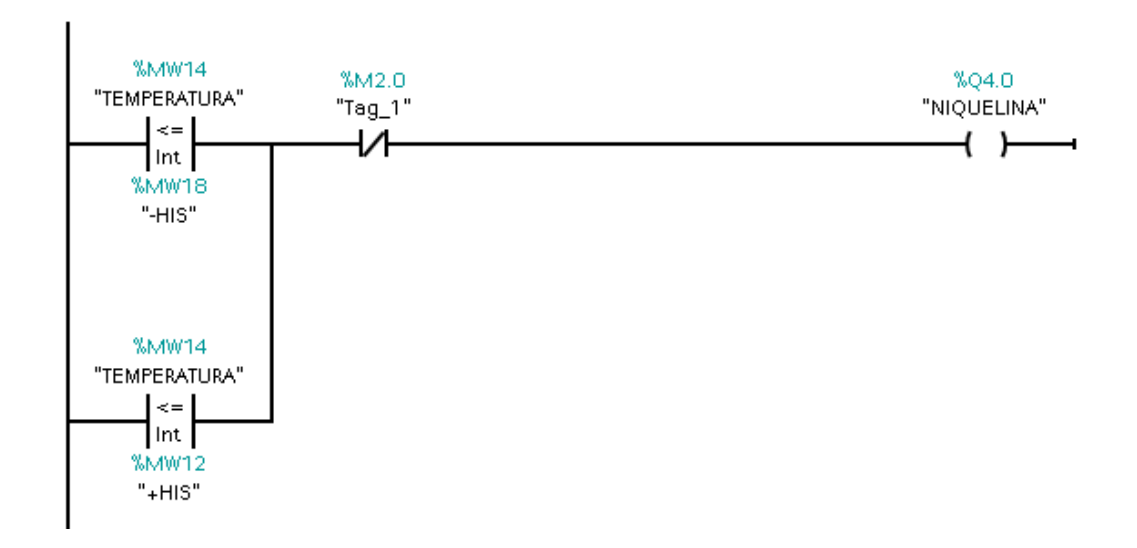

3.4.7 Configuración bloque de programa MAESTRO

- 1) Una vez enviados los datos desde el ESCLAVO se configuran los parámetros del bloque "GET" en el MAESTRO, como lo muestra la **[Figura 36](#page-61-0)**.
- REQ: "M0.0". Es la marca de ciclo.
- ID: "1" Es la dirección asignada por la comunicación s7.
- ADDR 1: "P#M14.0 INT 1". Es la dirección en donde se almacenará el dato, en este caso la marca "MW14" asignada en el PLC ESCLAVO.
- ADDR 2: "P#Q4.0 BOOL 1". Es la dirección en donde se almacenará el dato, en este caso la marca "Q4.0" asignada en el PLC ESCLAVO.
- RD\_1: "MW20" Es la dirección en donde se encuentra almacenado el dato a recibir.
- RD\_2: "M1.1" Es la dirección en donde se encuentra almacenado el dato a recibir.

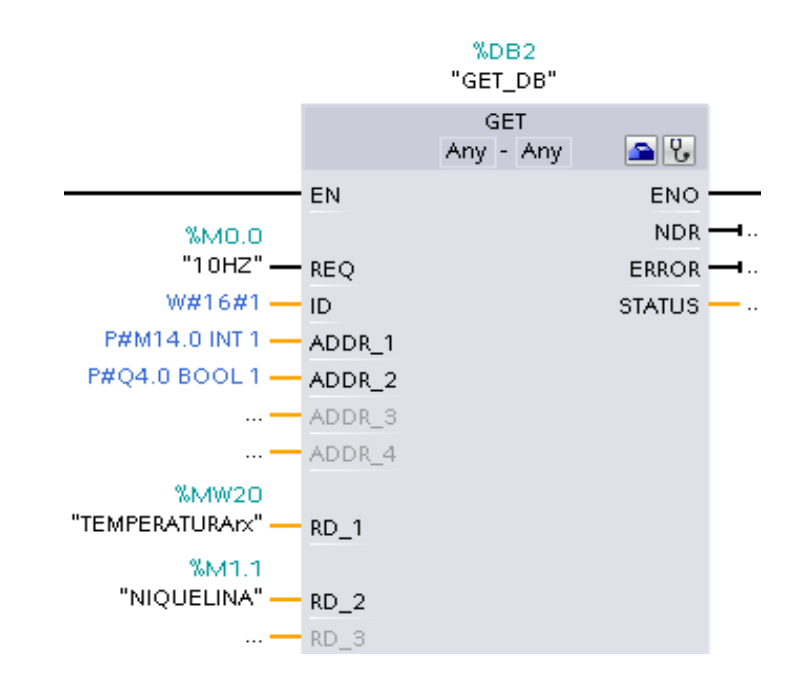

### <span id="page-61-0"></span>*Configuración* "GET" MAESTRO

- 2) Enviar el SET POINT desde el MAESTRO hasta el ESCLAVO mediante el bloque "PUT" (ver **[Figura 37](#page-62-0)**), para lo cual se configuran los siguientes parámetros.
	- REQ: "M0.0". Es la marca de ciclo.
	- ID: "1" Es la dirección asignada por la comunicación s7.
	- ADDR\_1: "P#M20.0 INT 1". Es la dirección en donde se almacenará el dato, en este caso la marca "MW20" asignada en el PLC ESCLAVO.
	- RD 1: "MW24" Es la dirección en donde se encuentra almacenado el dato a enviar.

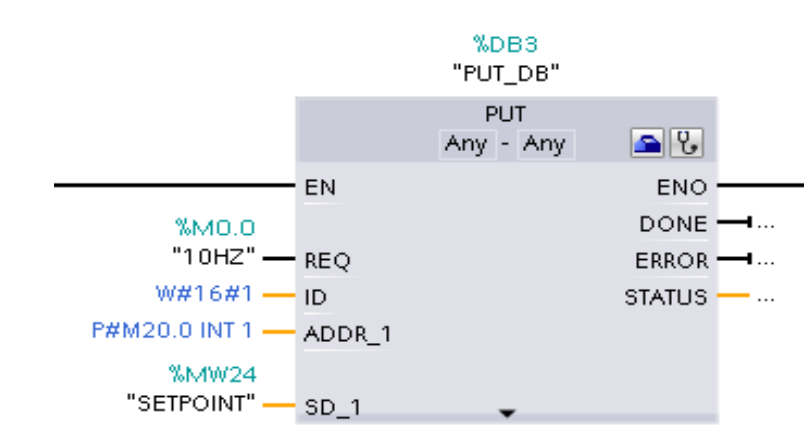

#### <span id="page-62-0"></span>*Configuracion bloque "PUT" MAESTRO*

3) Para la representación del flujo de aire de la estación PTC-2 en el HMI se necesita una marca que este activada en todo momento para lo cual se le asigna un contacto normal mente abierto de la marca de la niquelina que es "M1.1", y a su vez un contacto normalmente cerrado del mismo los cuales activaran la "M1.2" llamada "flujo de aire", lo cual se muestra en la **[Figura 38](#page-62-1)**.

#### <span id="page-62-1"></span>**Figura 38**

*Activación de marca para flujo de aire* 

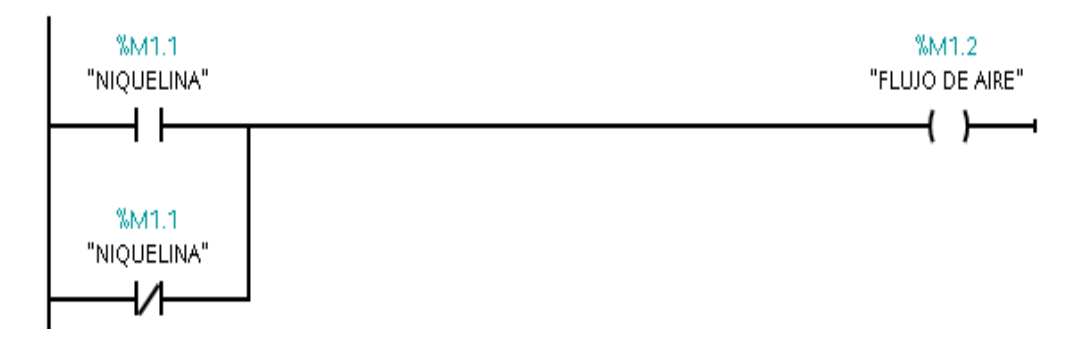

### 3.4.8 Variables PLC MAESTRO

#### **Tabla 4**

*Variables de proceso PLC MAESTRO*

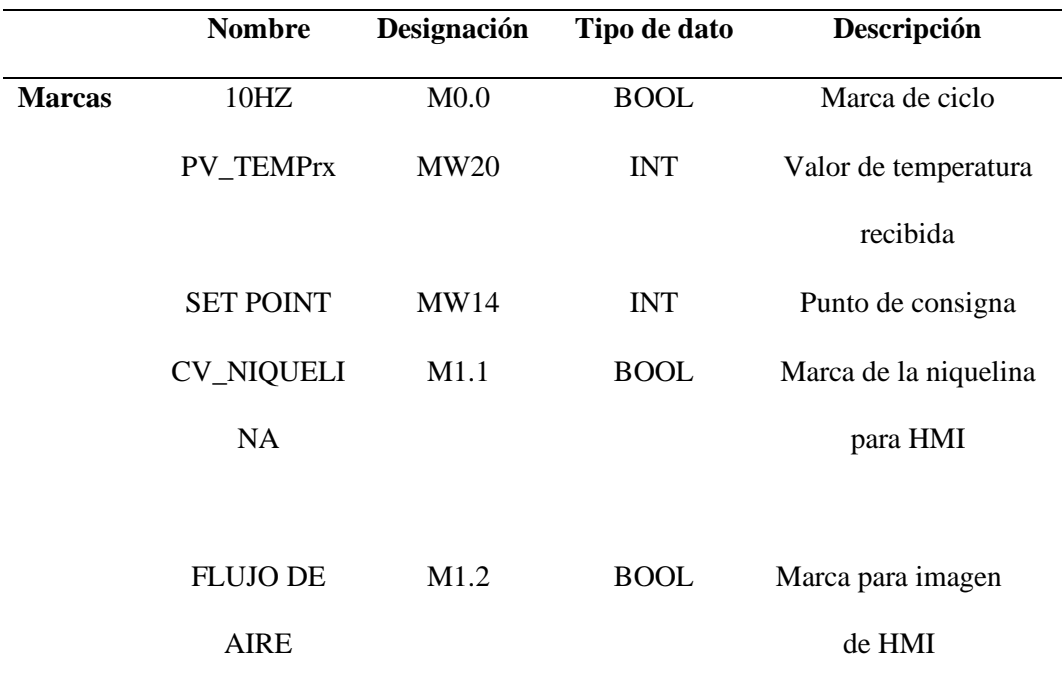

3.4.9 Comprobación de la comunicación S7

1) Una vez realizada la programación tanto en el MAESTRO como en el ESCLAVO, se realiza la comprobación online mediante el apartado de "TIA PORTAL" "S7-PLC SIM", para lo cual en la barra superior de la ventana principal de seleccionar el icono  $\blacksquare$  "iniciar simulación" el mismo que habilita la ventana "vista preliminar carga" la cual se muestra la **[Figura 39](#page-64-0)** para continuar dar clic en cargar.

### <span id="page-64-0"></span>*Vista preliminar carga PLC ESCLAVO*

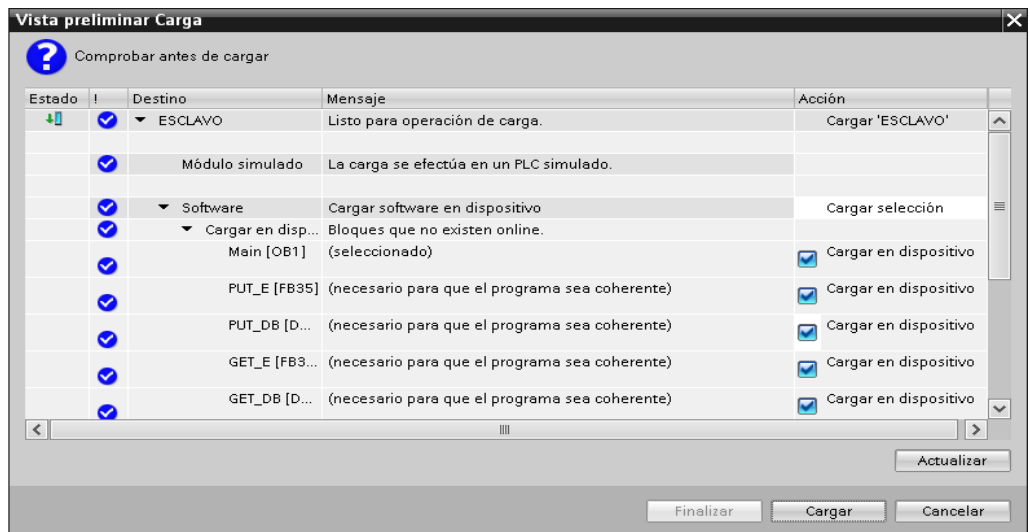

2) Posteriormente cargado el programa en el PLC virtual se presenta una ventana (ver **[Figura 40](#page-64-1)**) donde se muestra la CPU del PLC en este caso del MAESTRO, en la barra superior seleccionar "Insertar" y agregar la entrada analógica "PIW256", la marca "MW14" que representa la temperatura, la marca "MW20" relacionada con el SET POINT recibido y la salida digital Q4.0 que representa a la niquelina.

# <span id="page-64-1"></span>**Figura 40**

#### *PLC ESCLAVO virtual*

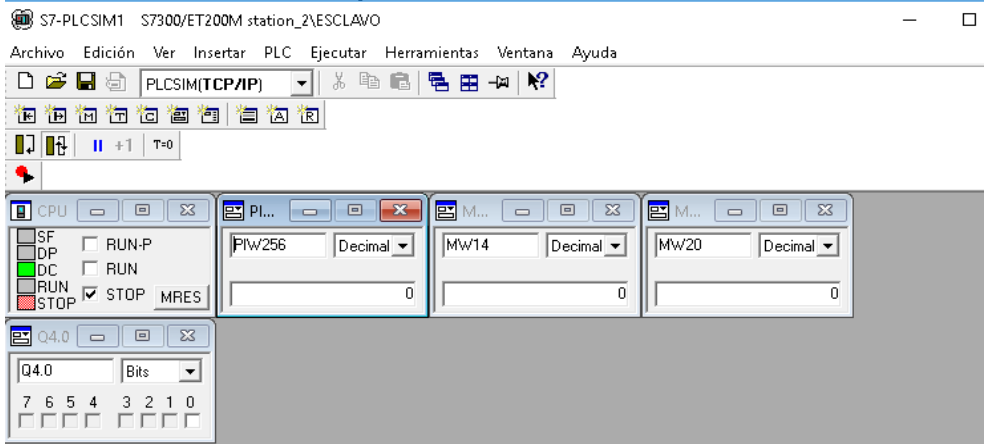

3) Para enviar y recibir los datos se necita seguir los pasos 1 y 2 en el PLC MAESTRO con las variaciones en el paso 2 de asignar la marca "MW20" que representa a la temperatura enviada por el ESCLAVO, "MW24" la cual envía el SET POINT y "M1.1" que simboliza la habilitación de la niquelina, como se muestra en la **[Figura 41](#page-65-0)**.

### <span id="page-65-0"></span>**Figura 41**

### *PLC MAESTRO virtual*

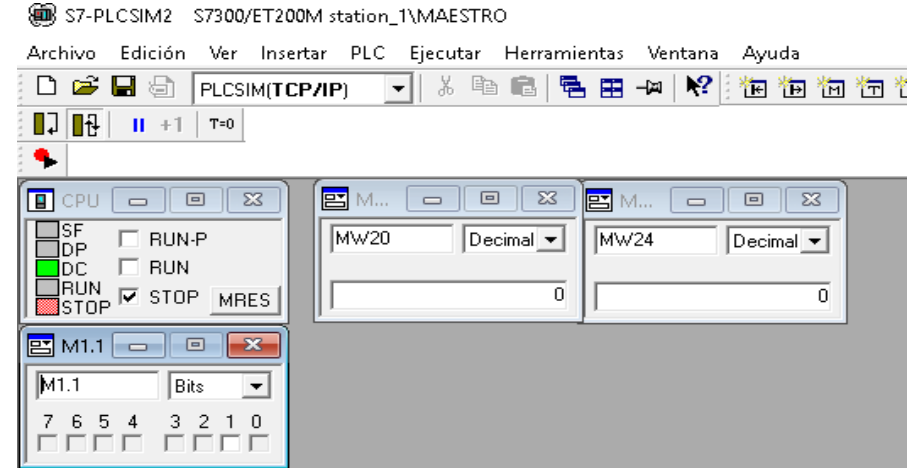

4) Después de cargar ambos autómatas se coloca el CPU de los mismos en posición "RUN" (ver **[Figura 42](#page-65-1)**), para que el PLC se habilite de esta manera demostrar la comunicación, y se enviaran datos desde el ESCLAVO al MAESTRO y viceversa probando de esta manera del programa funciona correctamente en la **[Figura 43](#page-66-0)** y **[Figura 44](#page-66-1)** se puede observar los valores enviados y recibidos.

### <span id="page-65-1"></span>**Figura 42**

### *CPU en RUN*

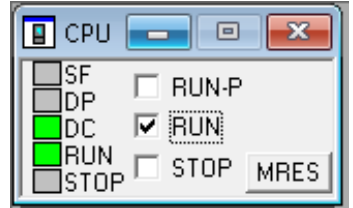

<span id="page-66-0"></span>*Datos enviados y recibidos ESCLAVO*

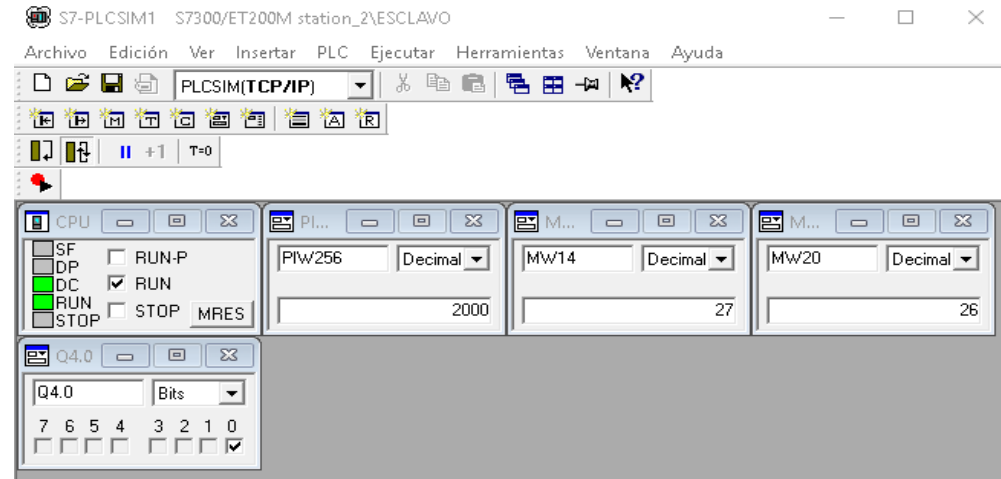

# <span id="page-66-1"></span>**Figura 44**

*Datos enviados y recibidos MAESTRO*

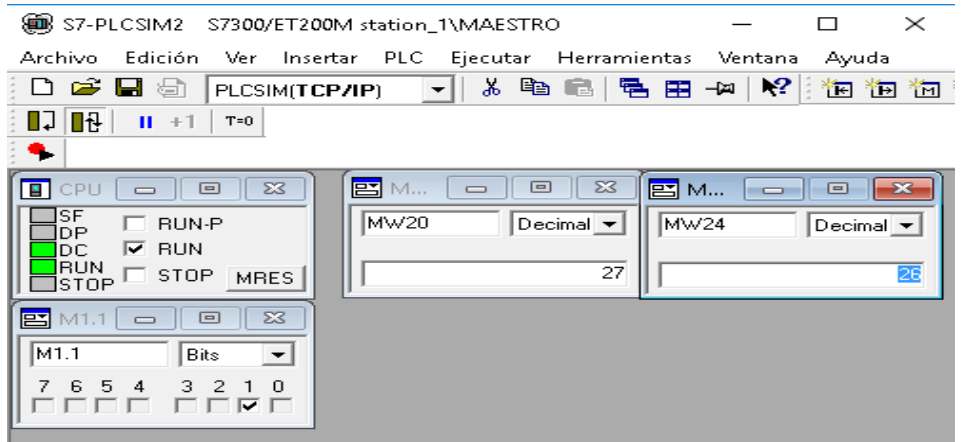

### 3.4.10 Configuración de conexión HMI

1) En el "Árbol de proyecto" dar doble clic en "Agregar dispositivo" donde se despliega la ventana para agregar un dispositivo y seleccionar "Sistemas PC", posteriormente dar clic en "SIMATIC HMI Application" elegir WinCC RT Professional, para continuar presionar "Aceptar", como se muestra en la **[Figura 45](#page-67-0)**.

<span id="page-67-0"></span>*Ventana para agregar dispositivo*

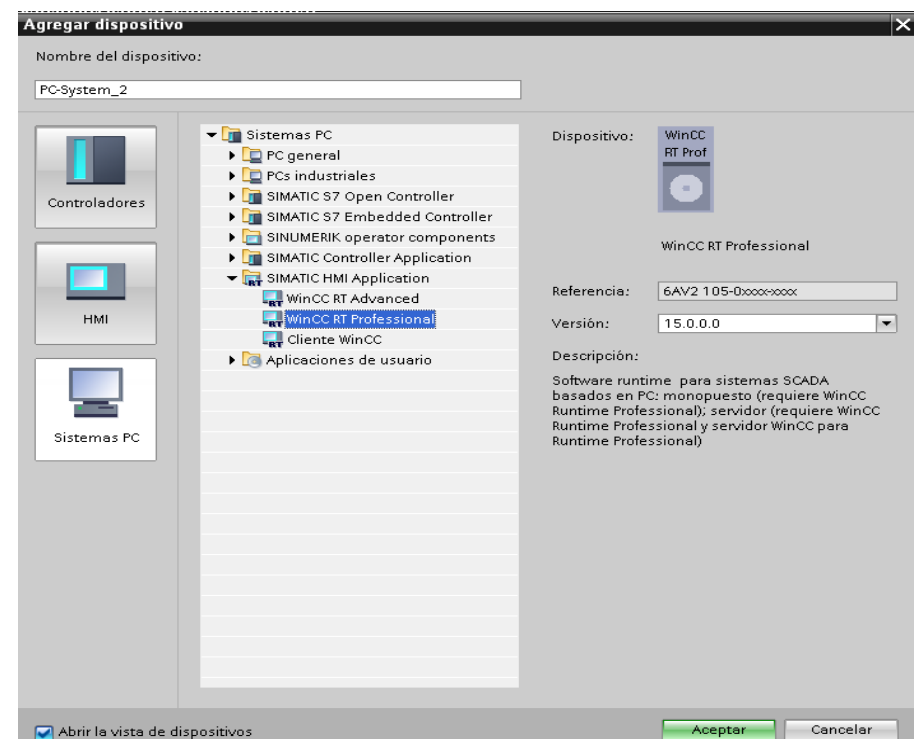

2) Después del paso anterior se redirige a vista de redes donde se ha asignado el PC system (ver **[Figura 46](#page-68-0)**), mismo que requiere de un módulo de comunicación, el cual se encuentra en "Opciones " "Catálogo" seleccionar "Módulos de comunicación", dar clic en "Profinet/Ethernet" y elegir IE general el cual se arrastra hacia la estación Professional y se asigna la dirección IP igual que en los autómatas en este caso asignaremos la dirección 192.165.0.5 que corresponde a la dirección IP de la PC en la que se realiza el programa.

<span id="page-68-0"></span>*PC system WinCC Professional*

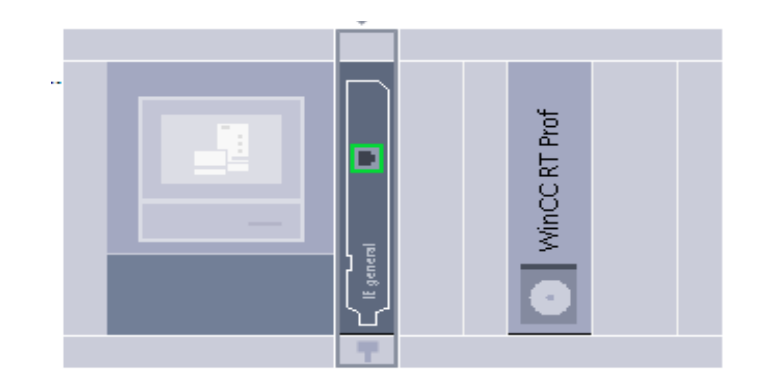

3) A continuación, en "Vista de redes" (ver **[Figura 47](#page-68-1)**), se realiza la conexión HMI dar clic en el icono" Conexiones" y seleccionar "Conexión HMI", ubicar el puntero en el puerto de la IE general dar clic y arrastrar el cable hacia el PLC MAESTRO en donde se va a realizar el monitoreo del proceso, agregar a la misma subred S7 antes creada , presionar "Conectar en red" y las conexiones se tornan de color verde, seleccionar la subred y presionar en "Sync-Domain\_1" para que TIA PORTAL este en sincronización con la PC.

### <span id="page-68-1"></span>**Figura 47**

*Vista de Redes HMI y S7*

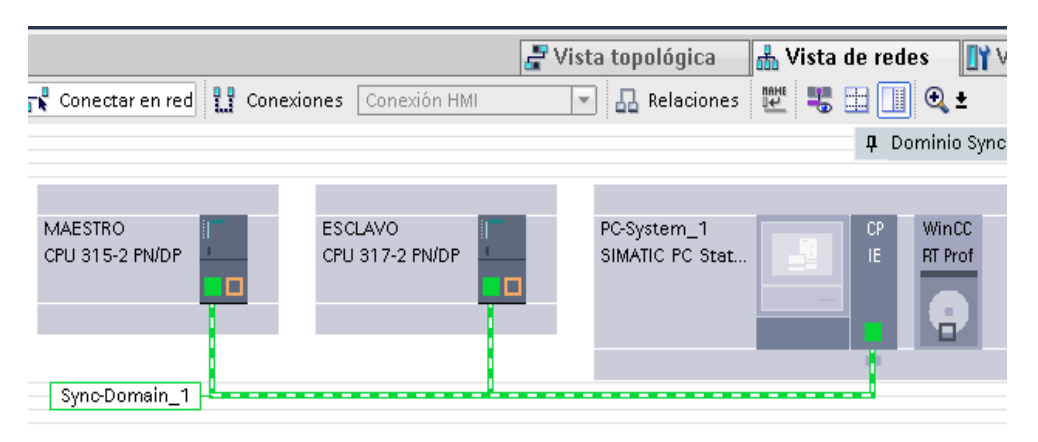

3.4.11 Creación de imagen HMI

1) En "Pc\_System\_1" seleccionar "HMI\_RT\_1", en "Configuración de runtime" elegir "Imágenes" en "Comportamiento de ventana", "Propiedades" habilitar

las casillas "Título", "Borde" y "Maximizar" , como se muestra en la **[Figura 48](#page-69-0)**.

#### <span id="page-69-0"></span>**Figura 48**

#### *Configuración runtime*

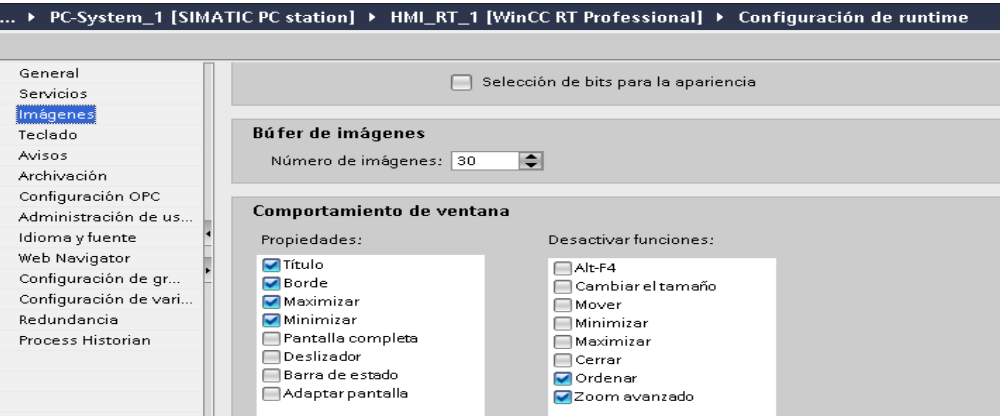

- 2) Bajo "Configuración de runtime" se encuentra el apartado de "Imágenes", en donde se debe dar clic en "Agregar imagen", aparecerá la "Imagen\_1" en la misma que se crea el HMI.
- 3) Para añadir cualquier tipo de texto se escoge de "Herramientas" en "Objetos básicos" el icono "campo de texto"  $A$  se lo arrastra hacia la ventana de la imagen, en "Propiedades", "General", "Texto" se modifica el texto que se necesite, también se puede ingresar el texto desde el objeto arrastrado dando clic sobre el mismo.
- 4) En "Elementos" se encuentra "Campo E/S" el cual representa valores de entrada o salida el cual se utiliza para la visualización de temperatura en forma de salida y el SET POINT como entrada, la configuración se la realiza en "Propiedades", "General", "Proceso" en donde se agrega la variable configurada en el bloque de programa, como se muestra en la **[Figura 49](#page-70-0)**.

#### <span id="page-70-0"></span>*Asignación de variable*

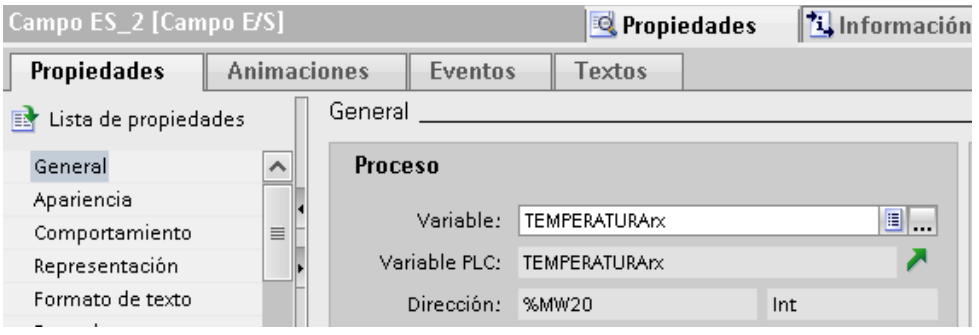

- 5) Si se requiere añadir cualquier imagen o copiar algún elemento se lo debe seleccionar y presionar Ctrl + C y para pegarla Ctrl + V.
- 6) En el caso de plantillas para objetos como la representación del termómetro en este caso se selecciona "Librerías" en "Librerías globales" seleccionar "Monitoring-and-control-objects", "Plantillas maestras", "Design\_1", "Design\_1\_Backgrounds" elegir "D1\_Meter\_Dial", el mismo que se personifica en "Propiedades", "Apariencia" y en general para añadir la variable de proceso.
- 7) Cuando se necesita representar gráficamente el proceso se elige de

"Herramientas", "Elementos", el icono "librería de símbolos" **(OIII**, se lo arrastra hasta la ventana de la imagen, en "Propiedades", "General" se escoge el símbolo que se necesite.

#### **Tabla 5**

*Variables de proceso HMI*

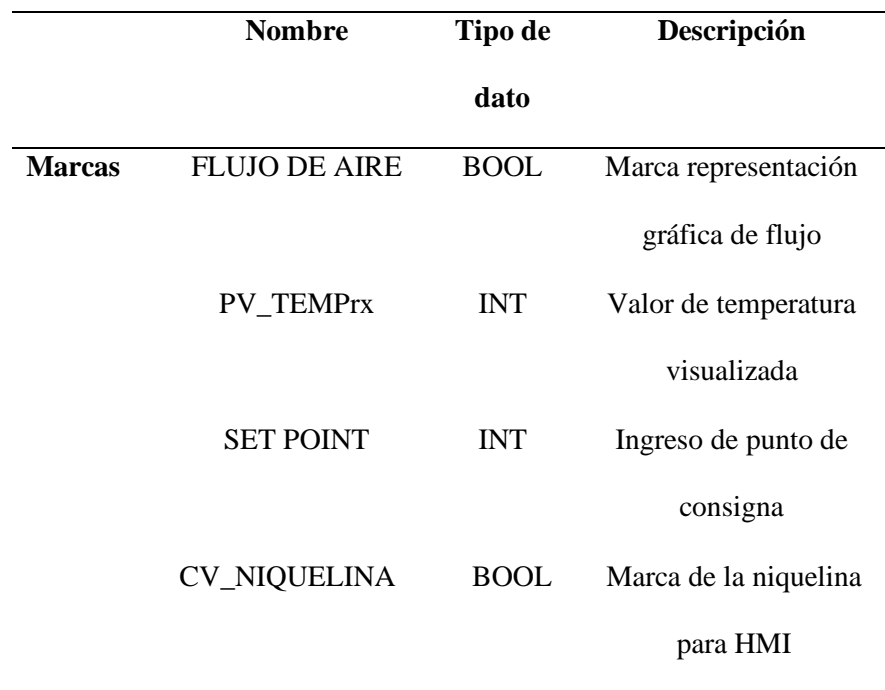

#### 3.4.13 Diseño del HMI completo

 Después de seguir los pasos anteriores, el HMI se compone de campos en donde se visualizan la variable de proceso que se representa por la temperatura en forma numérica y gráfica al igual que la variable controlada representada por la niquelina, el punto de consigna o set point se lo puede ingresar mediante un campo de E/S, la composición para la representación del proceso en el módulo PCT-2 (ver **[Figura 50](#page-72-0)**).
## **Figura 50**

*HMI diseñado*

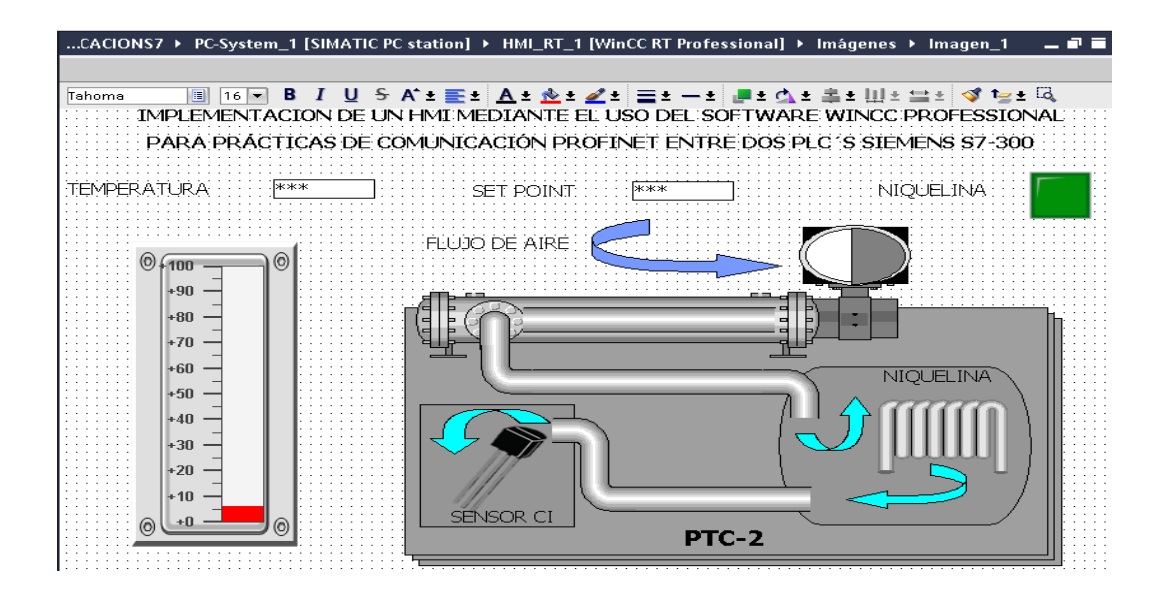

3.4.14 Comprobación RUNTIME

1) Una vez diseñado el HMI de acuerdo a las variables y el proceso, se da clic

en "compilar", posteriormente dar clic al icono "inicio de simulación" , aparece una ventana en donde se está iniciando el runtime el cual informa el porcentaje de carga (ver **[Figura 51](#page-72-0)**).

## <span id="page-72-0"></span>**Figura 51**

*Ventana de carga runtime*

Activa - CC\_HMI\_EO19\_20\_07\_22\_23\_20\_32

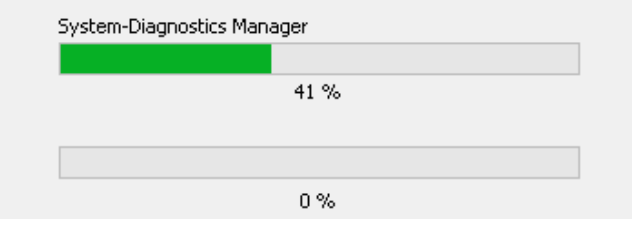

2) Una vez terminada la carga en la ventana de la **[Figura 51](#page-72-0)** aparece la ventana "WinCC-Runtime" en la cual se simula el HMI, se puede observar en la **[Figura 52](#page-73-0)** donde se aprecian los mismos valores del PLC MAESTRO y ESCLAVO.

# <span id="page-73-0"></span>**Figura 52**

### *Comprobación HMI*

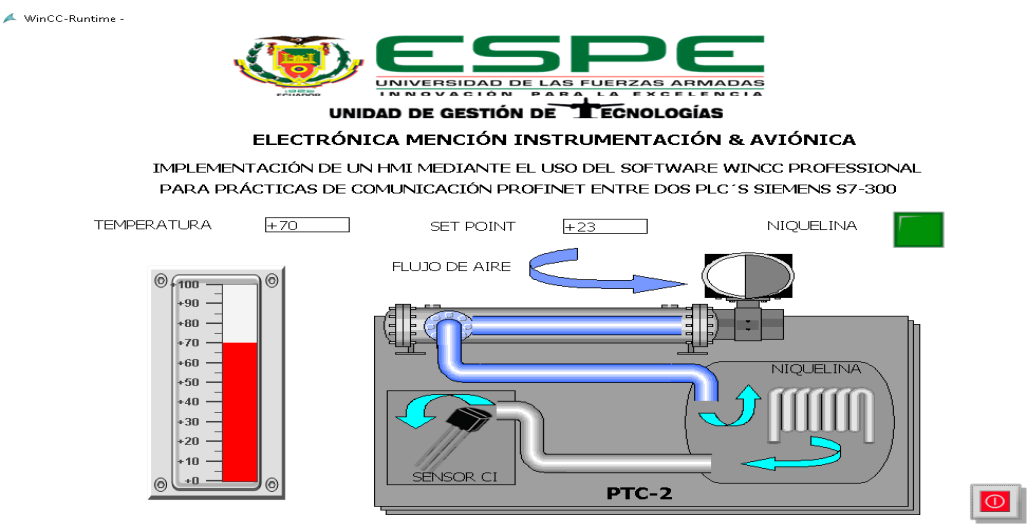

AUTOR: LEÓN GUANOCHANGA LINDA GEOMARA

DIRECTOR: ING. ÁVILA VILLACÍS ADRIÁN ALEJANDRO

### **CAPÍTULO 4: CONCLUSIONES Y RECOMENDACIONES**

#### 4.1 Conclusiones

- La implementación de la comunicación PROFINET permitió analizar los datos enviados y recibidos entre los PLC´s Siemens S7-300, y a través de estos se consiguió desarrollar un HMI como base para prácticas de comunicación en el Laboratorio de Instrumentación Virtual de la carrera, cumpliendo de manera satisfactoria los objetivos planteados.
- A través de la recopilación de información se determinó que el PLC S7-300 es un autómata modular por lo cual se requieren módulos de entrada y salidas digitales o analógicos, además de una fuente de alimentación, uno de los beneficios de utilizar esta serie de controlador es que en la misma CPU se encuentran los puertos para realizar la comunicación PROFINET.
- El desarrollo de la comunicación PROFINET mediante el software de siemens TIA PORTAL V15, se logró con los bloques de comunicación PUT y GET, los cuales envían datos entre el servidor y el cliente, y se lo verifico con la ayuda del PLC S7 SIM V15.
- La creación del HMI permitió monitorear la red de comunicación de forma virtual, además de poder intervenir en el control ON-OFF del módulo de temperatura AIR FLOW TEMPERATURE CONTROL SYSTEM PTC-2, observando el proceso del mismo y registrando los datos de temperatura, como también enviando el dato de SET POINT.

#### 4.2 Recomendaciones

- Verificar las direcciones IP tanto de los PLC´s como del módulo de comunicación ya que debe coincidir con la dirección de la PC, estas direcciones no deben ser las mismas en la red, esto quiere decir que la dirección del PLC MAESTRO no será la misma que la del PLC ESCLAVO.
- Si se presenta algún error en el software TIA PORTAL que no sea referente a las licencias se puede solucionar creando un nuevo archivo debido a que estos de vez en cuando presentan errores incluso si no existen problemas en la compilación, ya que los archivos son expuestos a varios cambios o a su vez el origen de creación no es el mismo.
- Definir el tipo de datos de acuerdo a lo requerido por ejemplo si es de tipo BIT, WORD, REAL o ENTERO los cuales a menudo son utilizados sin previo análisis y pueden crear errores en la programación, en ocasiones se suele hacer la conversión de los datos ya que algunas instrucciones solo permiten datos reales o enteros.
- La designación para las entradas y salidas en la tabla de variables de los PLC S7- 300 se deben colocar con una "P" antepuesta, debido a que de esta manera se identifican ya que se encuentran en el módulo de entradas y salida, por ejemplo, en el caso de utilizar la entrada "IW256" para sea reconocida se la escribe como "PIW256".

• Previo a cargar el programa en el PLC virtual, este debe ser ejecutado y configurado, para poder iniciar la simulación de esta manera al abrirse el S7 PLC SIM ya se puede subir el programa al CPU virtual, también se debe observar que se encuentre en STOP y poder realizar cambios.

# **GLOSARIO DE TÉRMINOS**

**HMI:** Interfaz Hombre Máquina.

**Software:** Conjunto de programas, que permiten a una computadora realizar determinadas tareas.

**Hardware**: Partes tangibles de un sistema informático.

**E/S:** Entrada / Salida.

**CPU:** Unidad Central de Proceso.

**PLC:** Controlador lógico programable.

**PC:** Computador Personal.

**IP:** Protocolo de Internet. Etiqueta numérica que identifica, de manera lógica y jerárquica,

a un interfaz de un dispositivo dentro de una red que utilice el protocolo IP.

**PCT-2:** Control de Proceso de Temperatura.

**TIA PORTAL:** Totally Integrated Automation Portal.

**VCI:** Circuito Integrado de Voltaje.

**SET POINT:** Punto de consigna

# **REFERENCIAS BIBLIOGRÁFICAS**

Alonso, N. (2013). *Redes de comunicaciones industriales.* Madrid: UNED.

- Armas, I. (2017). *Entornos SCADA. Introducción a WinCC.* Recuperado el 07 de diciembre de 2019, de https://www.uv.es/rosado/courses/CINS/IntroWinCC.pdf
- Borghello, C. (2017). *Piramide de Automatización Industrial*. Recuperado el 22 de diciembre de 2019, de Seguridad de la informacion: https://blog.seguinfo.com.ar/2017/06/ciberseguridad-en-la-piramide-de.html
- Bricio, E. (2015). *IMPLEMENTACIÓN Y ANÁLISIS DE ESTRATEGIAS NUMÉRICAS ESTOCÁSTICAS DE OPTIMIZACIÓN GLOBAL SOBRE ESQUEMAS DE CONTROL DE PROCESO*. Recuperado el 15 de diciembre de 2019, de Researchgate: https://www.researchgate.net/figure/Figura-1- Accion-de-control-de-un-esquema-tipo-On-Off-sobre-la-variable-temperaturapara\_fig1\_281154965
- Cantillo, J. (2019). *Lenguaje de contactos*. Recuperado el 20 de Enero de 2020, de FORMACIÓN PARA LA INDUSTRIA 4.0: https://siemenslogo.com/que-son-fup-y-kop-en-siemens-logo/

Castro, G. (2012). *COMUNICACIONES INDUSTRIALES: PRINCIPIOS BÁSICOS.* Madrid: UNED.

- Eraso, O. (04 de Noviembre de 2019). *Modelos TCP/IP y OSI.* Recuperado el 10 de enero de 2019, de Repositorio: https://repositorio.konradlorenz.edu.co/handle/001/1397
- Esca, T. (Abril de 2014). *Por topología física*. Recuperado el 10 de octubre de 2019, de TECNOLOGIAS DE LA INFORMACIÓN Y COMUNICACIÓN:

https://hdzlorena0407.wordpress.com/redes/clasificacion-de-las-redes/por-tipologiafisica/

Espacios. (2019). *PLC SIEMENS S7 300: SISTEMAS AUTÓMATAS PARA GAMAS BAJA Y MEDIA*. Recuperado el 24 de octubre de 2019, de AUTYCOM Innovacion inteligente: https://www.autycom.com/plc-siemens-s7-300-caracteristicas/

- Estrella, D. (25 de Julio de 2019). *Protocolos PROFINET*. Recuperado el 30 de Octubre de 2019, de Logicbus: https://www.logicbus.com.mx/blog/que-es-el-protocolo-profinet-io/
- Femman, S. (2017). *Control, servomecanismos y regulación del sistema* (Vol. 7ma. Edición). Francia: Wiley Telecom.

Fernandez, S. (2012). *COMUNICACIONES INDUSTRIALES: PRINCIPIOS BÁSICOS.* Madrid: UNED.

- Galeano, L. B.-I. (23 de mayo de 2018). *http://jeuazarru.com.* Recuperado el 05 de noviembre de 2019, de http://jeuazarru.com/wp-content/uploads/2014/10/HMI.pdf
- Garzas, J. (2013). *Breve historia de cómo TCP/IP se impuso a OSI, o una de las históricas batallas informática*. Recuperado el 06 de noviembre de 2019, de https://www.javiergarzas.com/2013/09/tcpip-se-impuso-a-osi-2.html

Golato, M. (2016). *Introduccion a la teoria de control.* Recuperado el 08 de noviembre de 2019, de Sistemas de Control: file:///C:/Users/windows/Downloads/UNIDAD%203.- %20INTRODUCCI%C3%93N%20A%20LA%20TEOR%C3%8DA%20DE%20CONTROL.pdf

Guerrero, Y. M. (2010). *Comunicaciones Industriales.* Barcelona - España: Marcombo S.A.

Heredero, C. (2004). *Informática y comunicaciones en la empresa.* Madrid: ESIC.

Hurtado, J. (2009). *Introducción a las Redes de Comunicación Industrial.* España: I.E.S. Himilce .

- INCIBE. (16 de Febrero de 2017). *Características y seguridad en PROFINET*. Recuperado el 13 de noviembre de 2019, de INCIBE CERT: https://www.incibe-cert.es/blog/caracteristicas-yseguridad-profinet
- Kada, B. (2019). Internet working and Layered Models. *Conferencia de Ingeniería Industrial y de Sistemas 2019 (ISEC)* (págs. 12-14). Arabia Saudita: IEEE. Recuperado el 13 de noviembre de 2019
- Leal, O. (23 de mayo de 2018). *https://es.scribd.com.* Recuperado el 14 de noviembre de 2019, de https://es.scribd.com/document/107186058/Conceptos-de-Hmi
- Miyara, F. (09 de mayo de 2018). *fceia.unr.edu.ar.* Obtenido de https://www.fceia.unr.edu.ar/enica3/da-ad.pdf
- Navarro, R. (2014). *Dispositivos de conexión de redes.*
- Pérez, J. (2012). *Lenguaje de programacion*. Recuperado el 14 de noviembre de 2019, de Definicion: https://definicion.de/lenguaje-de-programacion/
- S.A, S. (2007). *PROFINET Industrial Ethernet Standard.* Belgica: PS-SC Comunicaciones Industriales.
- SENSORICX. (15 de mayo de 2018). *SENSORICX El SITIO WEB DE LA TECNOLOGÍA.* Recuperado el 05 de diciembre de 2019, de PLC SIEMENS S7-300 – EL MEJOR PLC PARA LA INDUSTRIA: https://sensoricx.com/plc-siemens-s7-300/
- Siemens. (2019). *La elección inteligente para sus tareas de automatización - Controladores SIMATIC*. Recuperado el 23 de Enero de 2020, de SIEMENS Ingenio para la vida: https://new.siemens.com/mx/es/productos/automatizacion/systems/industrial/plc.html

Starna, C. (2018). *Control Proporcional de tiempo variable*. Recuperado el 15 de noviembre de 2019, de TECNOLOGIAS DE CONTROL:

https://sites.google.com/site/390tecnologiasdecontrol/control-on---off/controlproporcional/de-tiempo-variable

TAPIA, M. D. (Marzo de 2013). *Implementación de un HMI utilizando un Touch Panel KTP 600 PN y el PLC S7-1200 para el monitoreo y control de temperatura.* Recuperado el 16 de abril de 2020, de REPOSITORIO ESPE: file:///C:/Users/lindi/Downloads/T-ESPE-ITSA-000082.pdf

tecnoplc. (15 de Mayo de 2015). *TIPOS DE DATOS EN S7-300 DEFINICIÓN Y ESTRUCTURA EN* 

*STEP7*. Recuperado el noviembre 25 de 2019, de Elegant Themes:

http://www.tecnoplc.com/tipos-de-datos-en-s7-300/

- tecnoplc. (2015). *UTILIDADES DEL SOFTWARE*. Recuperado el 17 de noviembre de 2019, de TIA PORTAL: http://www.tecnoplc.com/tia-portal-utilidades-del-software/
- Tinoco, D. (2017). *Señales Eléctricas*. Recuperado el 17 de noviembre de 2019, de https://cienciaexplicada.com/seales-elctricas.html
- UNLP, F. . (08 de julio de 2018). *educacionurbana.* Recuperado el 29 de noviembre de 2019, de http://www.educacionurbana.com/apuntes/ladder.pdf
- UNT. (09 de mayo de 2018). *catedras.facet.unt.edu.ar.* Recuperado el 23 de noviembre de 2019, de https://catedras.facet.unt.edu.ar/senialeselectricas/wpcontent/uploads/sites/108/2017/03/Se%C3%B1ales\_A.pdf
- UTA. (21 de mayo de 2018). *http://chitita.uta.cl.* Recuperado el 19 de noviembre de 2019, de http://chitita.uta.cl/cursos/2012-2/0000435/recursos/r-1.pdf

Vallejo, H. D. (09 de mayo de 2018). *www.editorialquark.com.ar.* Recuperado el 18 de noviembre de 2019, de

https://sistemamid.com/panel/uploads/biblioteca/1/349/1259/6572/6620/78618.pdf

Vásquez, V. (2017). *S7-300 modular*. Recuperado el 06 de diciembre de 2019, de vlopez:

http://homepage.cem.itesm.mx/vlopez/s7-300.htm

Vera, L. (2015). *PLC*. Recuperado el 05 de diciembre de 2019, de Slideshare:

https://es.slideshare.net/poolin/plc-5098533

Zurawski, R. (2018). *The Industrial Information Technology Handbook.* Washington DC: CRC PRESS.

 $\int\hspace{-0.05cm}O$  $\sqrt{2}$ XX